#### **A** Londrect mobile type 3 **IoT Connect Mobile Type S**

**OCN モバイル ONE for Business**

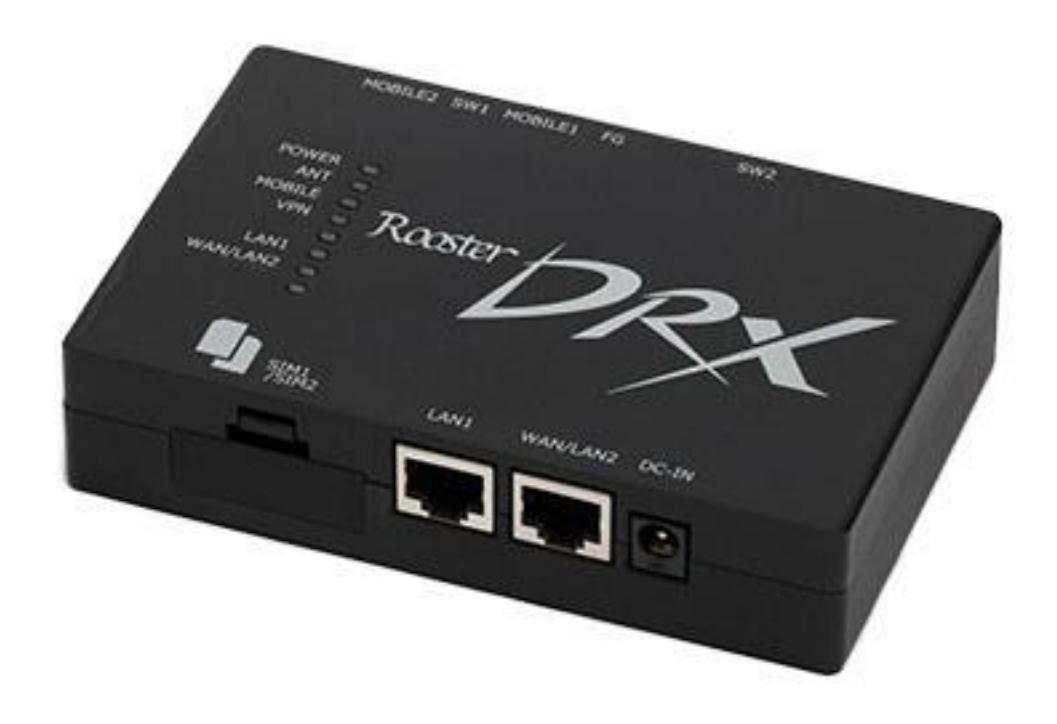

# **DRX5002 接続ガイド**

**1.1版**

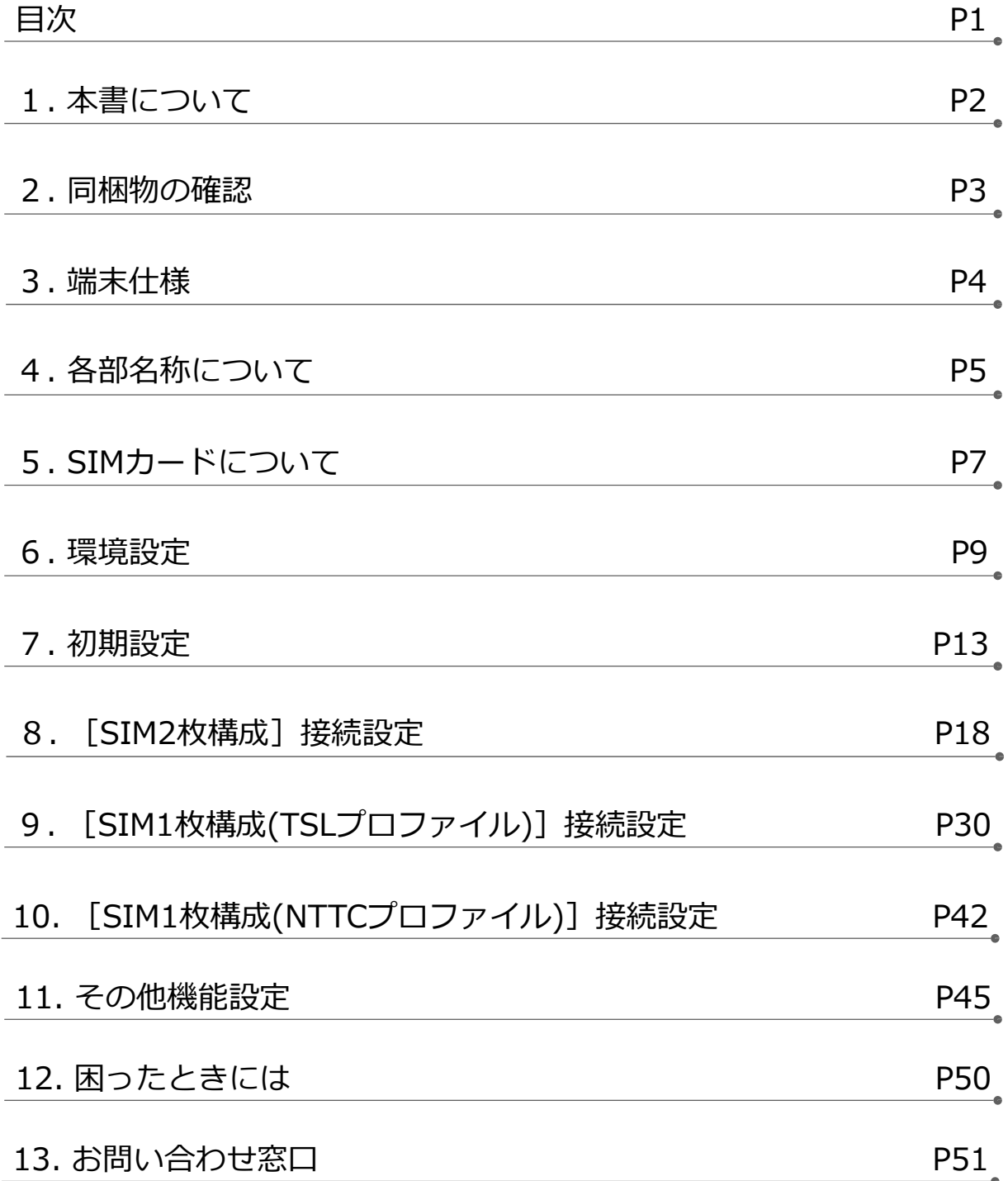

### **1. 本書について**

このたびは、弊社モバイルサービスをご利用いただき、誠にありがとうございます。

ご利用の前に、あるいはご利用中に、本書「接続ガイド」をよくお読みいただき、正しくお使 いください。

ご不明な点がございましたら、本書記載の「13. お問い合わせ窓口」をご確認いただきお問 い合わせください。「12. [困ったときには」](#page-50-0)にも、よくお問い合わせいただく内容一覧をま とめておりますので、ご活⽤ください。

弊社モバイルサービスをビジネスツールとして、末永くご愛⽤いただけると幸いです。

#### **● 本書の扱いについて**

- ●本書の一部または全部をNTTコミュニケーションズ株式会社の許可なく複写・複製・転載すること を禁じます。
- 本書の内容は予告なく変更することがあります。
- 本書における記述は、情報を提供する目的で記載したもので、保証するものではありません。

#### ●**商標および登録商標について**

• IoT Connect Mobile Type S は、NTTコミュニケーションズ株式会社の商標です。

- Google Chrome は、Google Inc. の登録商標です。
- Microsoft、Windows、および Microsoft Edge は、米国 Microsoft Corporation の、米国 、⽇本および その他の国における登録商標または商標です。
- Windowsの正式名称は、Microsoft® Windows® Operating Systemです。
- あとフリーダイヤルは登録商標です。
- その他、記載された商品名及び会社名は、それぞれ各社の商標または登録商標です。
- ●本文中の各社登録商標または商標には、一部®マーク等は表示しておりません。

#### **● 最新版の接続ガイドの提供について**

最新版の接続ガイドは、以下のURLよりダウンロード可能です。

[https://sdpf.ntt.com/services/docs/icms/service-descriptions/icms\\_function/icms\\_function.html#brandname](https://sdpf.ntt.com/services/docs/icms/service-descriptions/icms_function/icms_function.html#brandname)

#### **● DRX5002の製品マニュアル(取扱説明書)について**

メーカの最新マニュアル(取扱説明書)を以下のURLよりダウンロード可能です。

本書と合わせてご覧ください。

<https://www.sun-denshi.co.jp/sc/down.html>

# **2. 同梱物の確認**

お手元に届いた個装箱に以下の物品が同梱されていることをご確認下さい。 ※接続に必要となるその他物品(接続設定用PC、イーサケーブル等)は、お客様でご準備下 さいますようお願いします。

#### **●同梱物一覧**

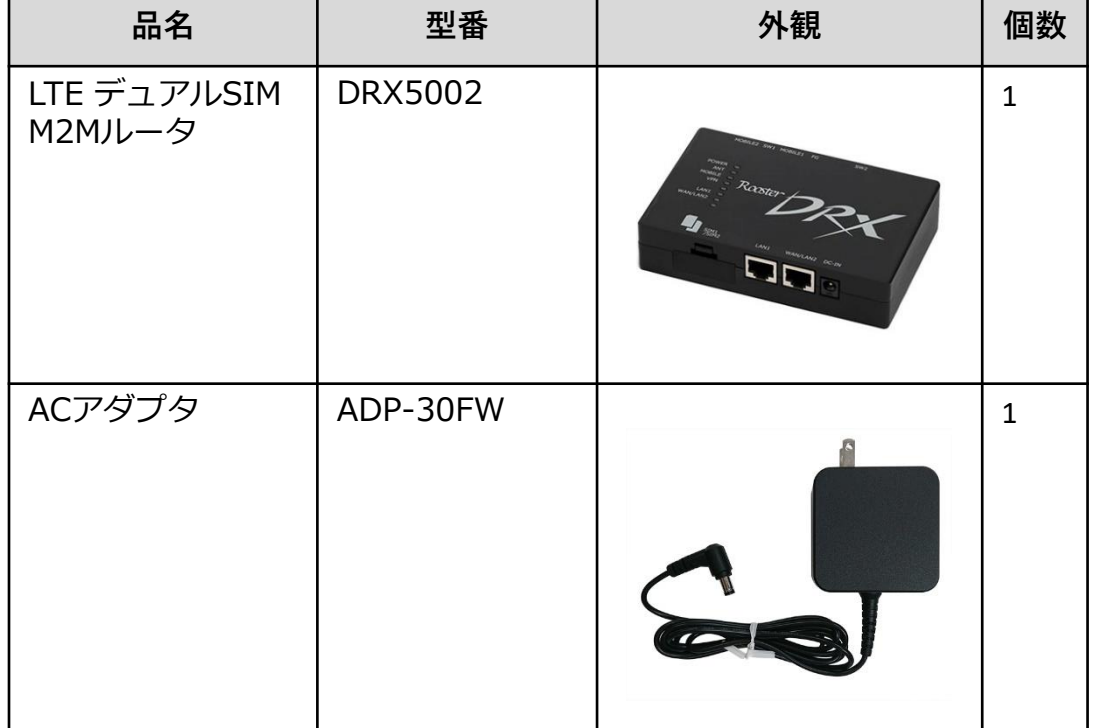

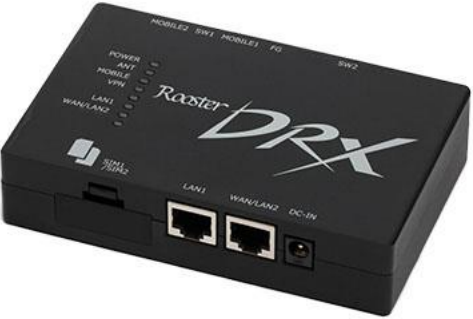

DRX5002 本体

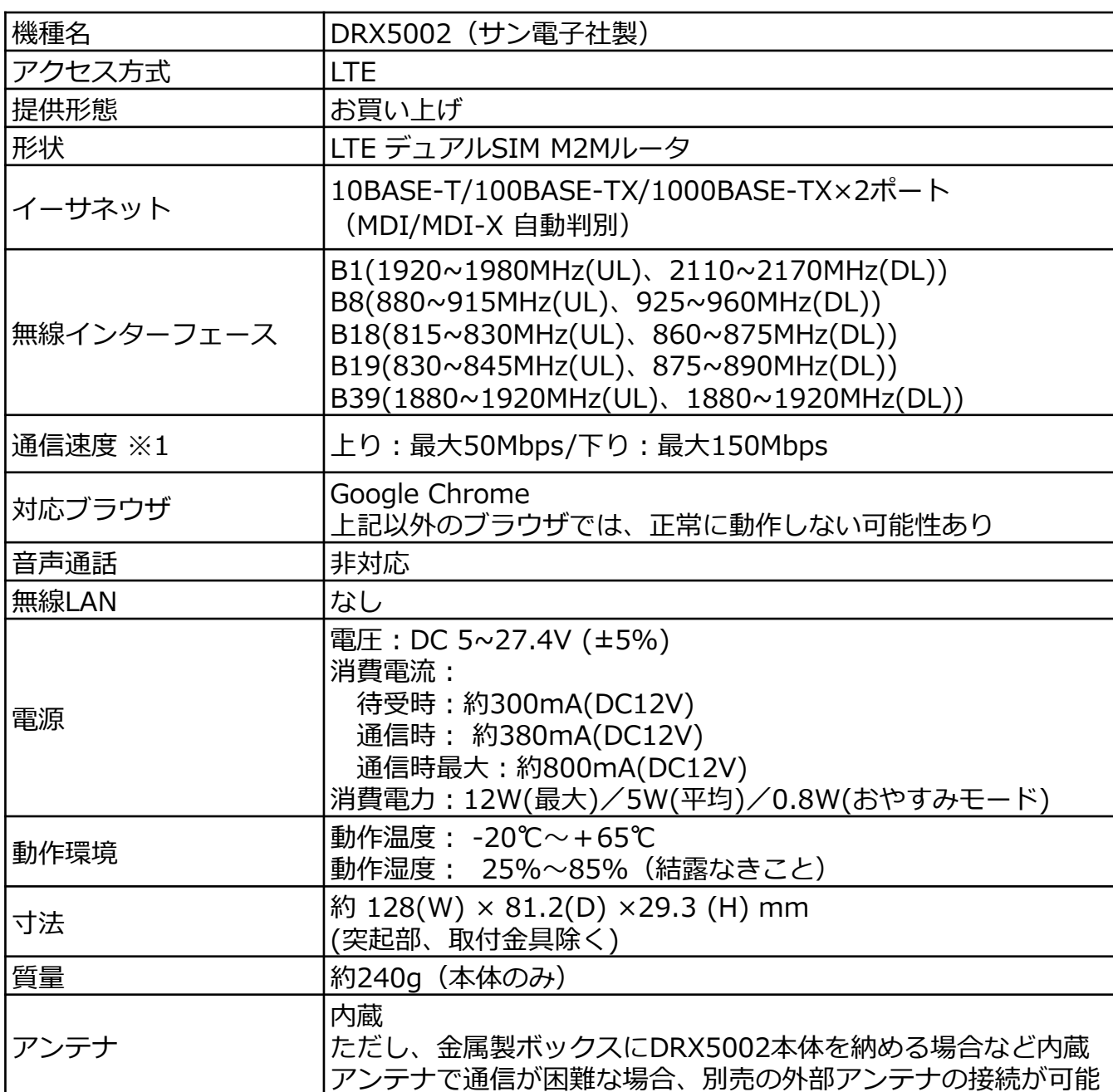

※記載の最大通信速度は技術規格上の最大値であり、実際の通信速度を示すものではありません。 実際の通信速度は通信環境やネットワークの混雑状況により変化します。

# **4. 各部名称について**

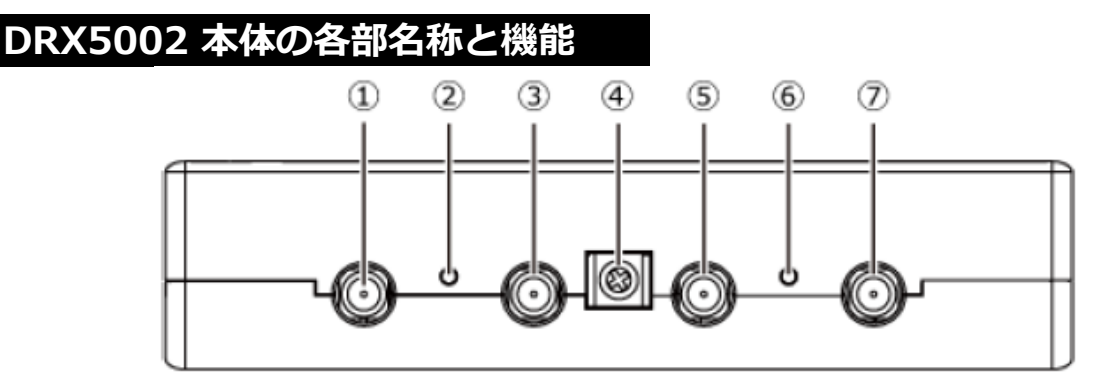

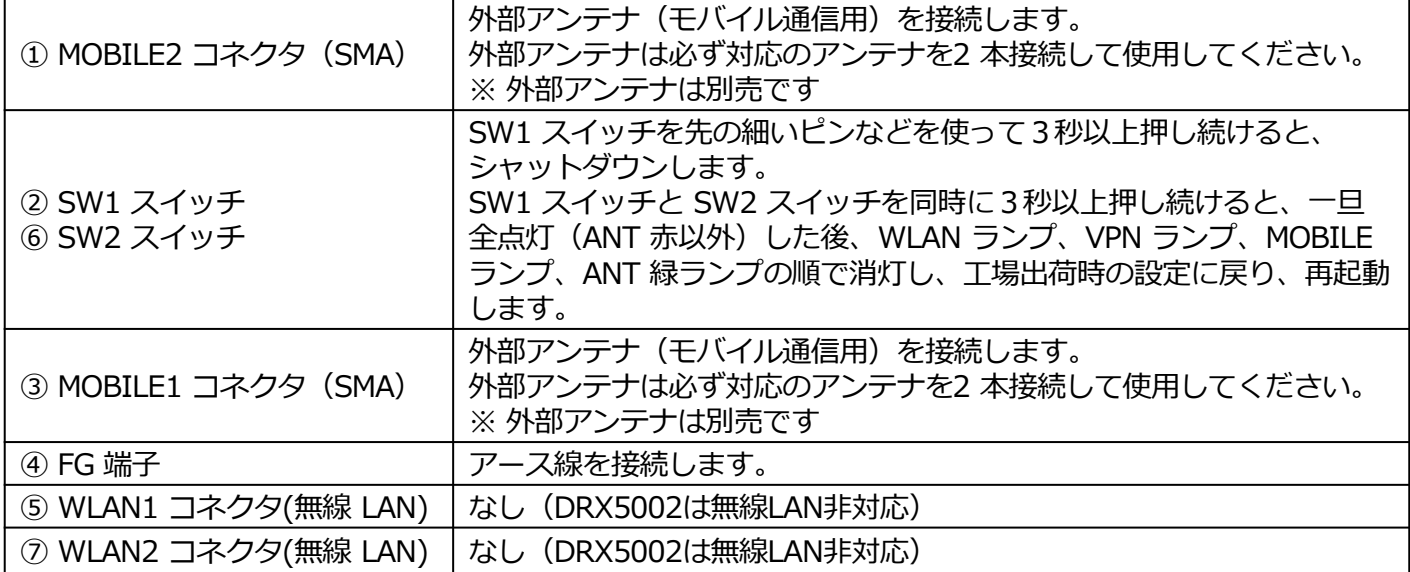

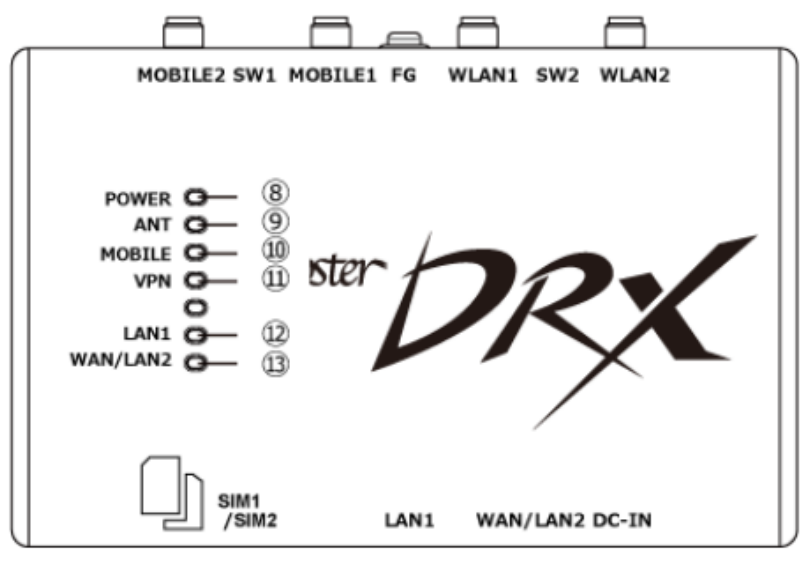

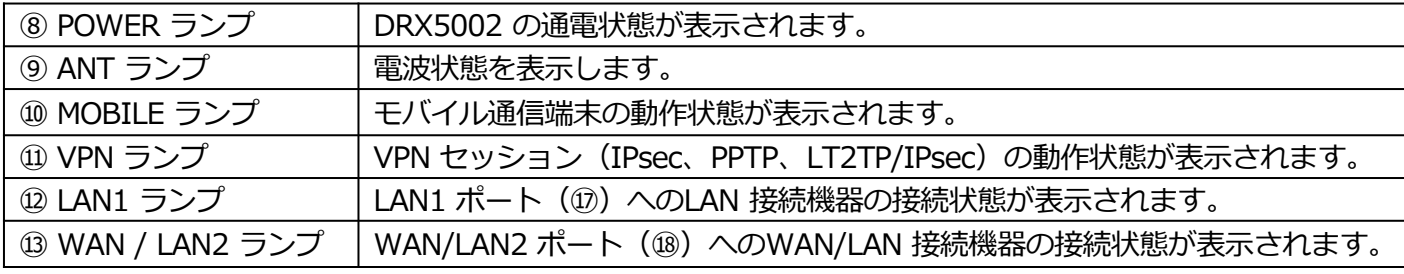

# **. 各部名称について**

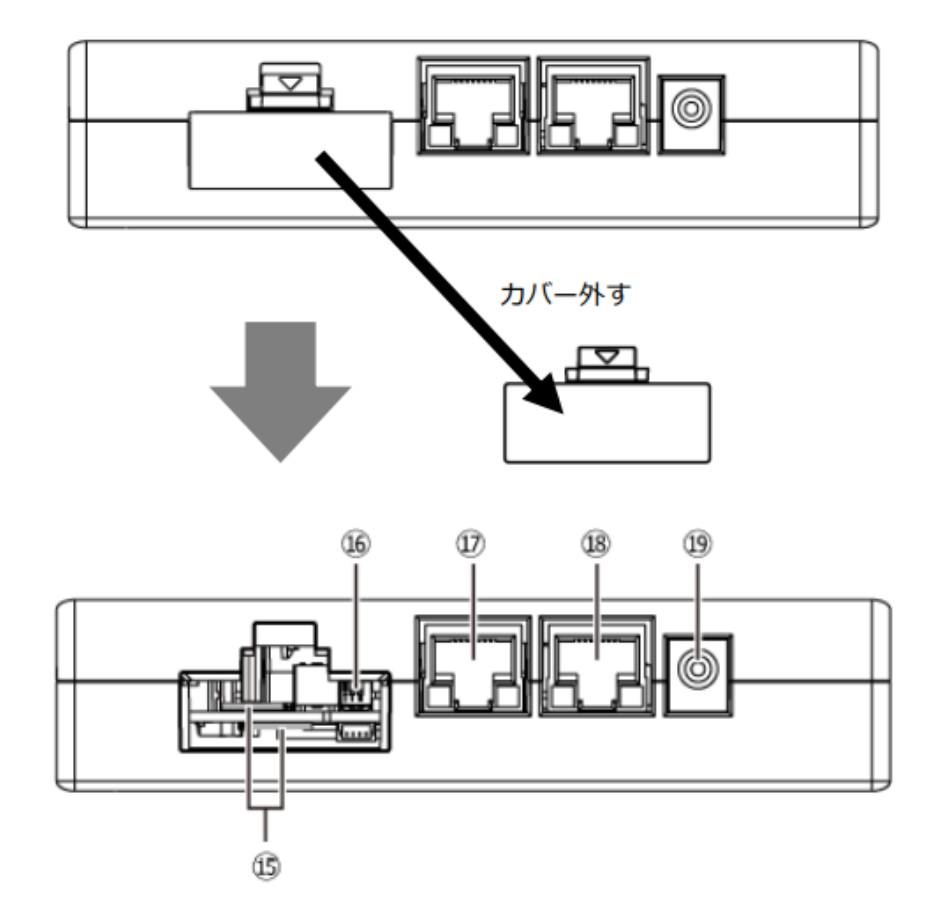

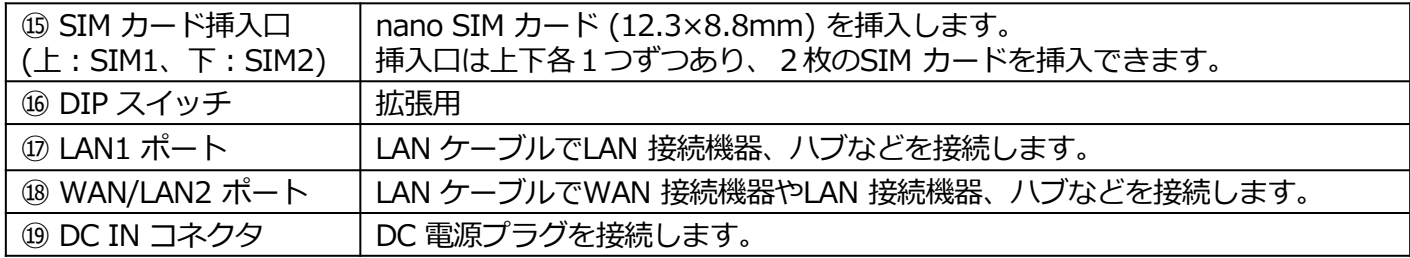

# **5. SIMカードについて**

### **(1)IC部分の取り外し方**

\*IC部分に触れないように手袋などを着用して、SIMカードを取り外してください。 IC部分に直接触れてしまった場合は乾いた柔らかい布などで拭いてからご使⽤ください。

■マルチカットSIMカードの扱いについて

マルチカットSIMカードを本商品へ取り付けや取り外す際は、必要以上の力を加えないで ください。手や指を傷つけたり、故障の原因となることがあります。乳幼児の手の届かない 場所に保管してください、誤って飲み込むなど、事故やけがの原因となります。

「マルチカットSIM」は任意のサイズにカットでき、「標準SIM」、「microSIM」、 「nanoSIM」の3サイズに対応します。

本商品では「**nanoSIM**」となりますので、切り目に沿ってカットしてください。

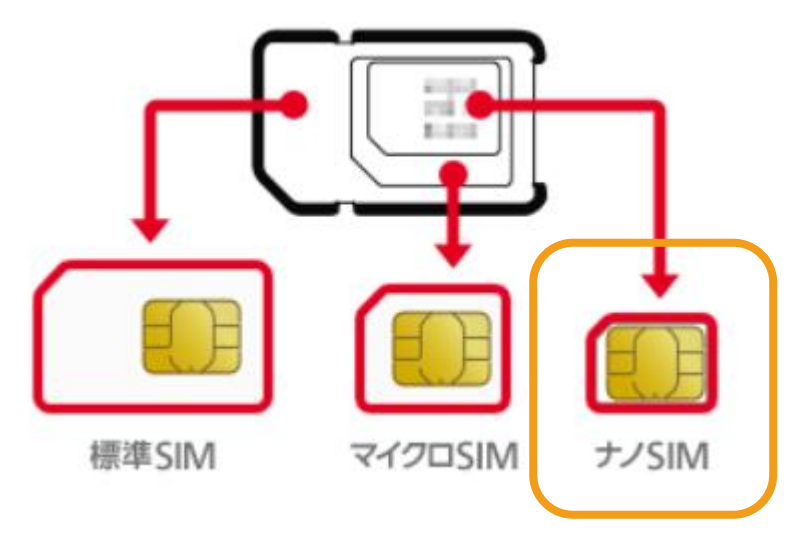

### **(2)SIMカードのプロファイル種別の見分け方**

IoT Connect Mobile Type S のSIMに印字されている「ハードウェアシリアル番号(HSN)」 で初期プロファイルの種別を識別できます。

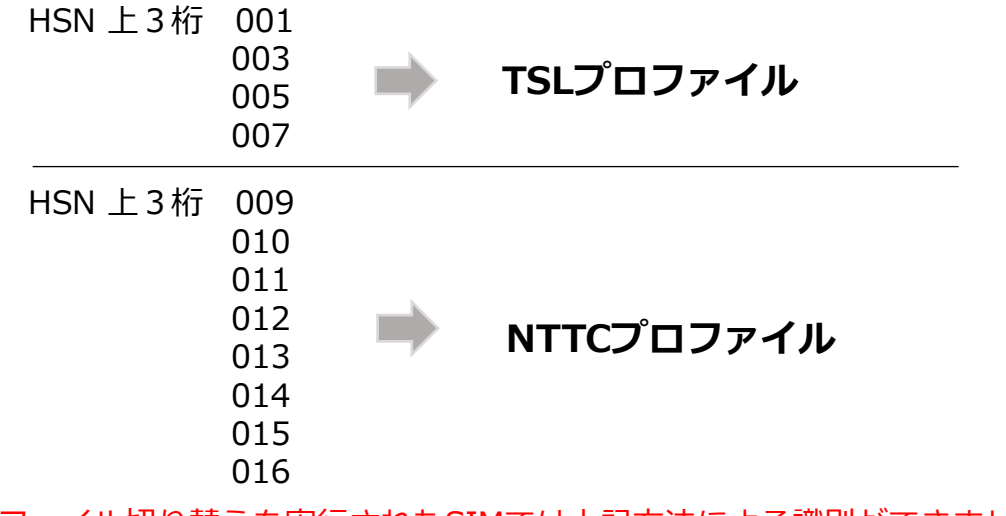

※ プロファイル切り替えを実行されたSIMでは上記方法による識別ができませんので ご注意ください。

7

# **5. SIMカードについて**

### **(3) SIMカードの挿入方法**

① SIM カードの挿入口を確認します。SIM の挿入口は、DRX5002 本体の側面にあり、 天面には挿入口を示すSIM のイラストが印字されています。

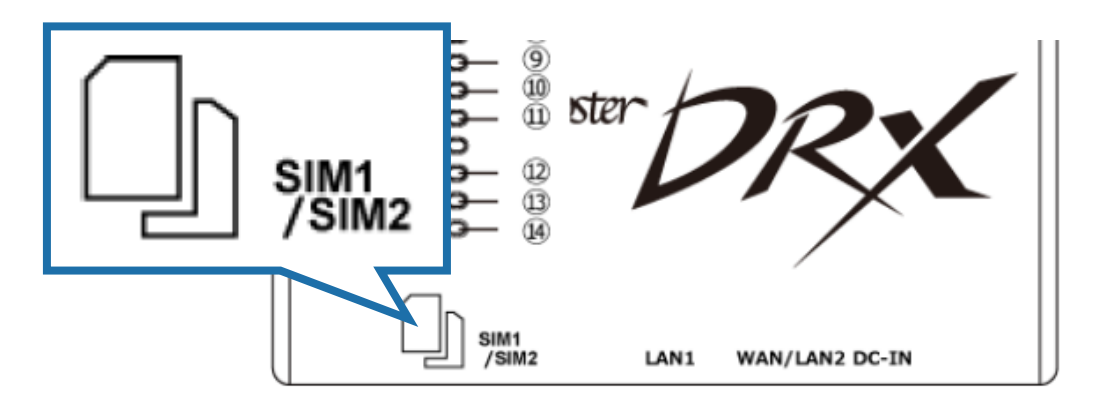

② SIM 挿入口のカバーを外します。

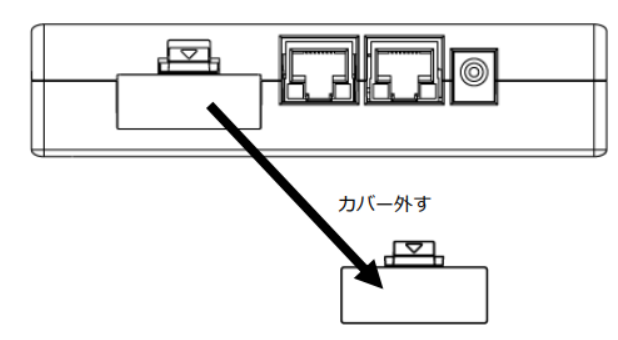

3 SIM の挿入口は2つあり、上部のSIM1 と下部のSIM2 に分かれています。 SIM カードは、本体に表示されているSIM のイラストと同じ向きで「カチッ」と音がし、 ロックされるまで挿入してください。

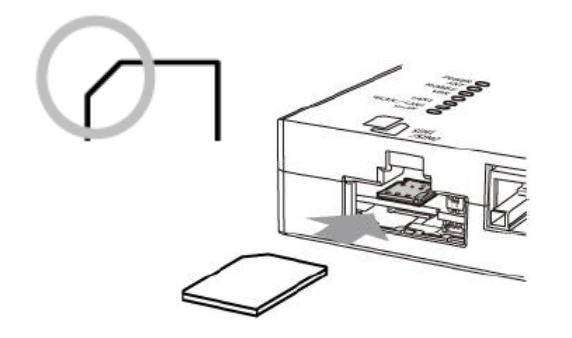

**SIM1 の挿入口に入れる場合 SIM2 の挿入口に入れる場合**

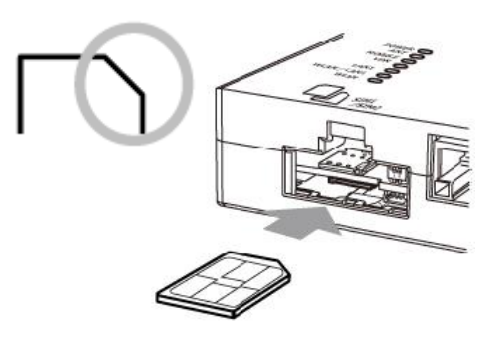

#### **6-1. 接続方法**

- ① DRX5002 と設定⽤PCの電源が入っていないことを確認してください。
- ② LAN1 ポートにクライアントとなる設定⽤PCを接続してください。
- ※ LAN ケーブルは、カテゴリ5e 以上で通信速度に対応したケーブルをご利用ください。
- ③ DRX5002 の電源コネクタに電源プラグを接続してください。
- ④ AC アダプタをコンセントに接続してください。
- ※電源は、指定(オプション品)のもの、またはDRX5002 の電源規格に合ったものを使用 してください。それ以外の電源を使⽤すると、故障・誤作動の原因になります。
- ⑤ 設定⽤PCの電源を入れてください。

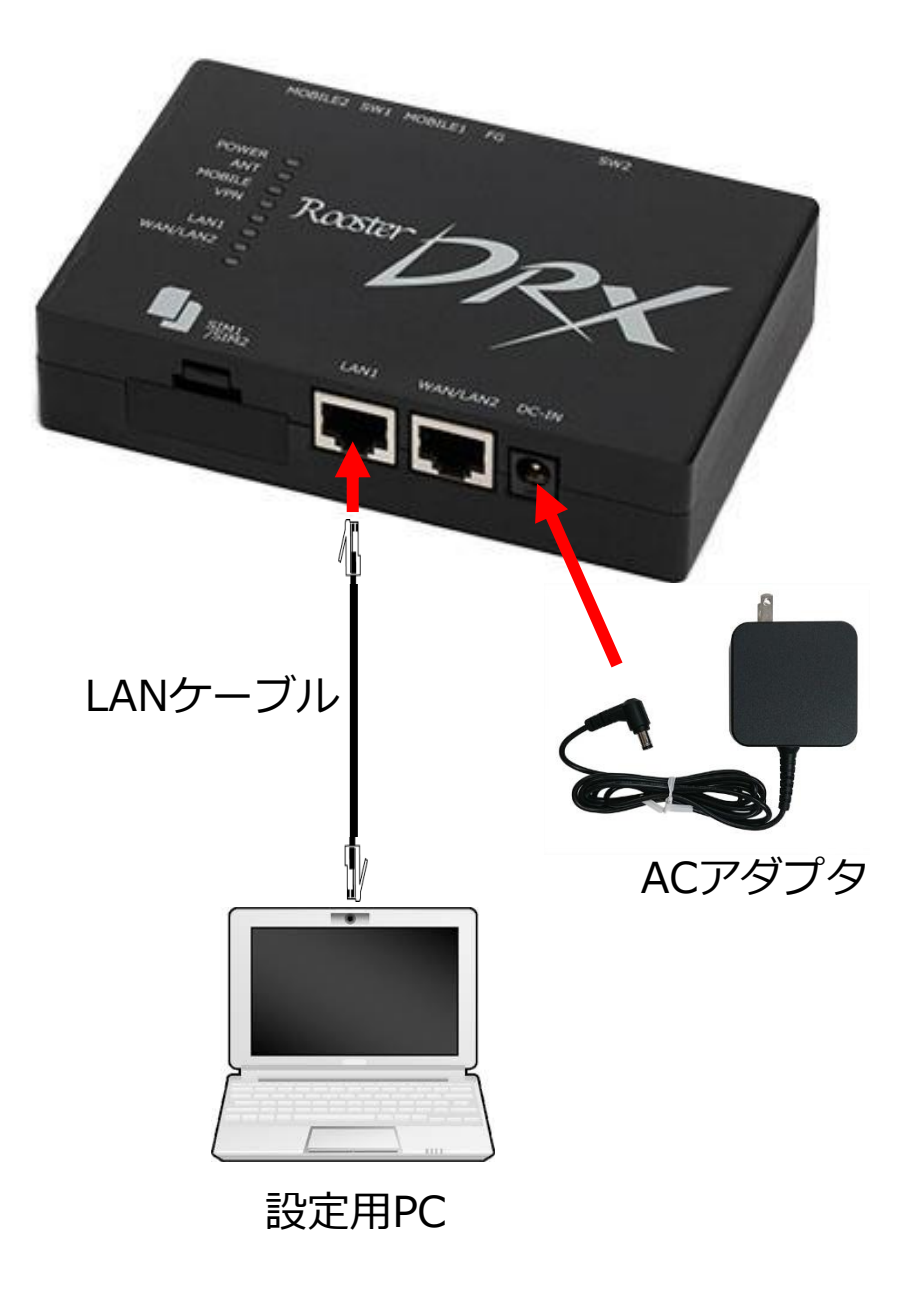

### **6-2. パソコンの設定**

DRX5002にアクセスできるように、設定⽤PCにDHCPクライアントの設定をします。本書では Windows10の設定画面にて説明します。設定用PCには管理者権限でログインしてください。

<必要な環境>

- □ TCP/IP が利用できるOS(Windows、MacOS、各種UNIX など)を搭載し、
	- イーサネットポートを搭載したパソコン
- LAN ケーブル
- Google Chrome のブラウザ 上記以外のブラウザでは、正常に動作しない可能性があります。

① スタート画面から [設定] を開きます。

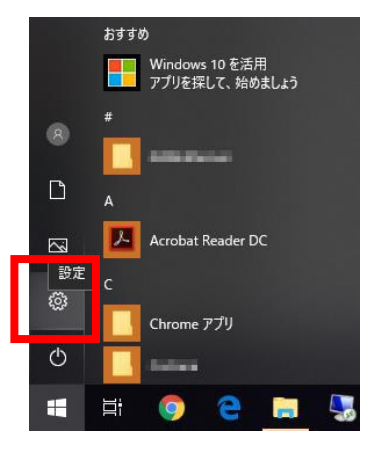

② [ネットワークとインターネット] を開きます。

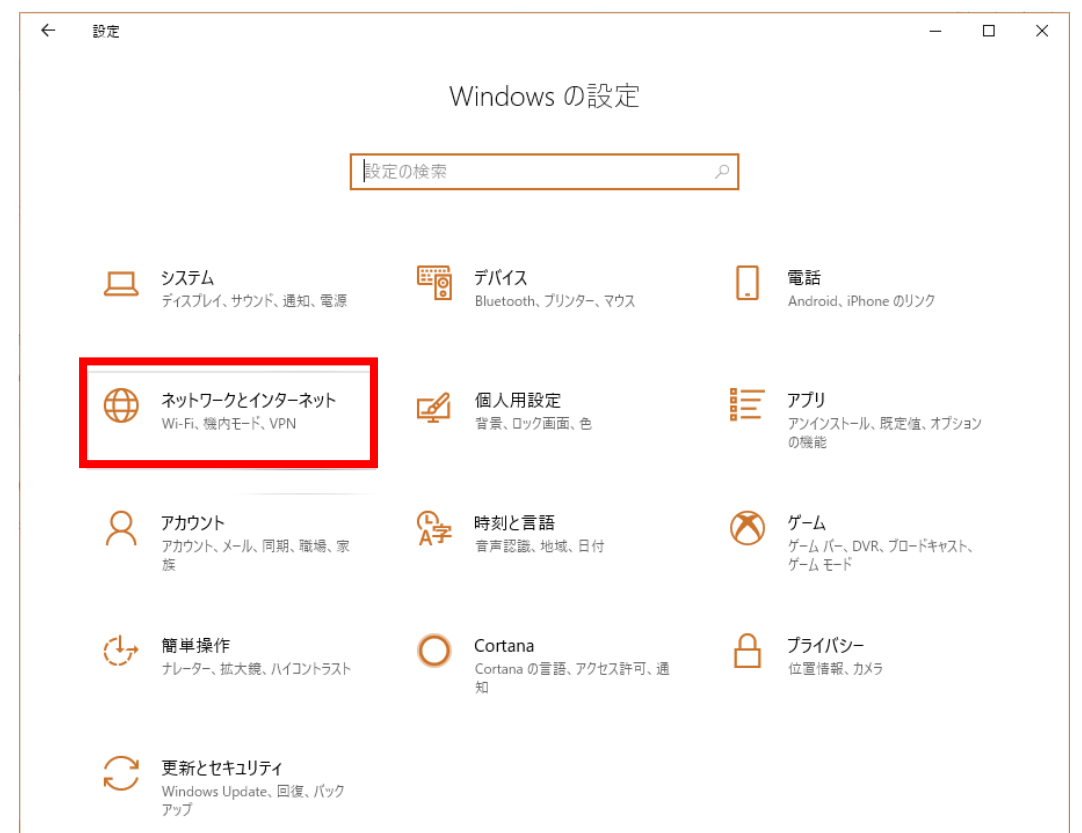

### **6-2. パソコンの設定**

「ネットワークの状態」から [アダプターのオプションを変更する] を開きます。

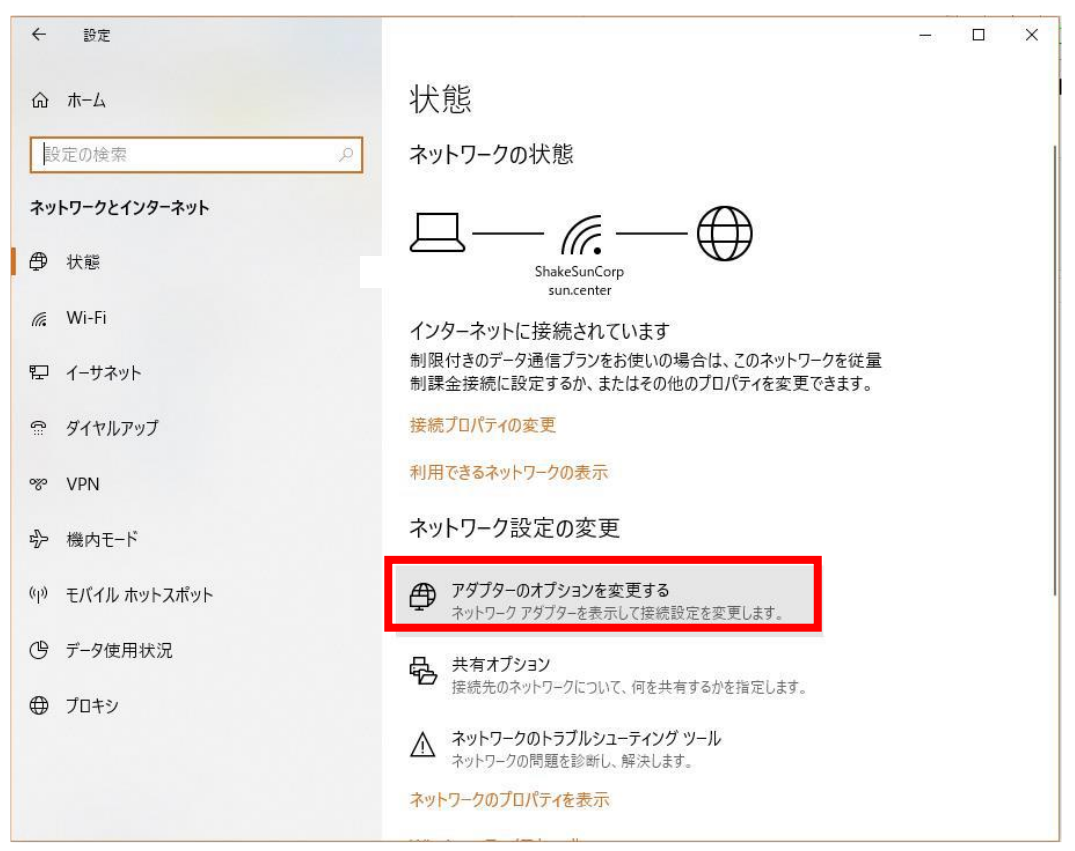

[イーサネット]を右クリックし、[プロパティ]をクリックします。

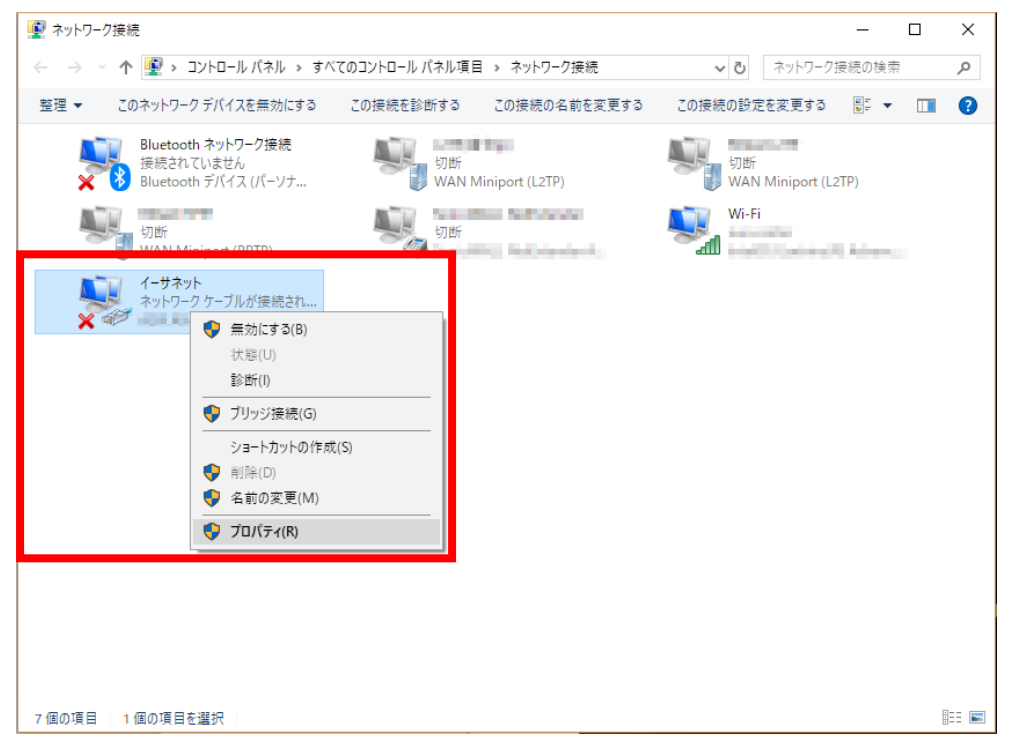

### **6-2. パソコンの設定**

⑤ [インターネットプロトコルバージョン4(TCP/IPv4)]を選び、[プロパティ]ボタン をクリックします。 インターネットプロトコルバージョン4(TCP/IPv4)のプロパティが表⽰されます。

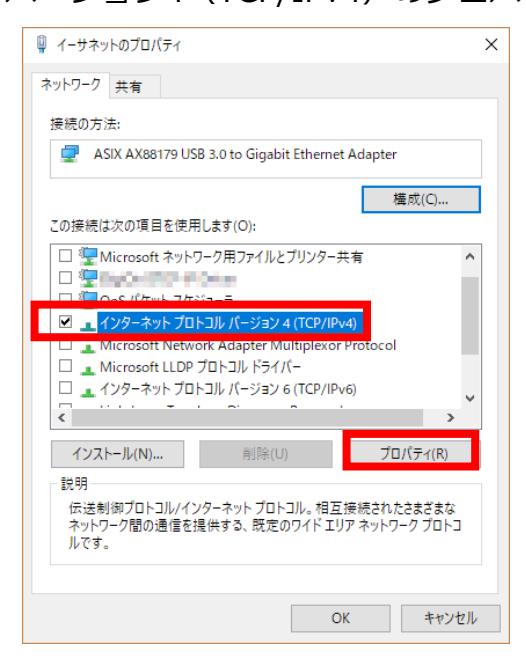

⑥ [IP アドレスを⾃動的に取得する]、[DNS サーバのアドレスを⾃動的に取得する]を選択 します。

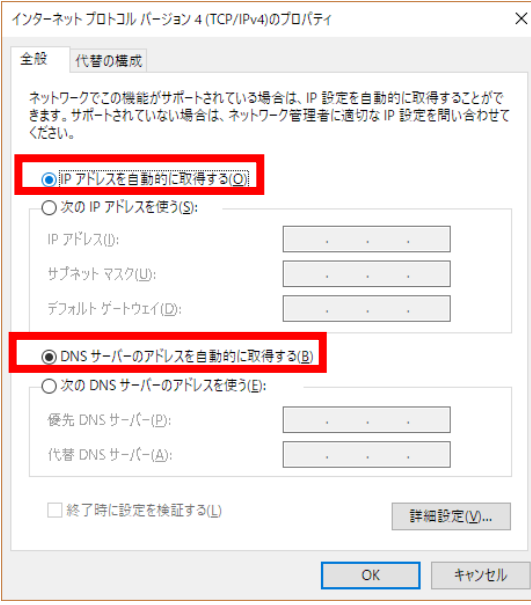

⑦ [OK]ボタンをクリックしてダイアログを閉じます。 「ローカルエリア接続のプロパティ」画面も、 [OK] ボタンをクリックして閉じます。

### **7-1. Web設定ツールへのログイン**

以下の手順を参考に、Web設定ツールへログインしてください。

① WWWブラウザを起動し、ブラウザのアドレス入力欄に、DRX5002 のLAN 側IP アドレス 「http://192.168.62.1/」(工場出荷時状態)を入力し、Enter キーを押します。

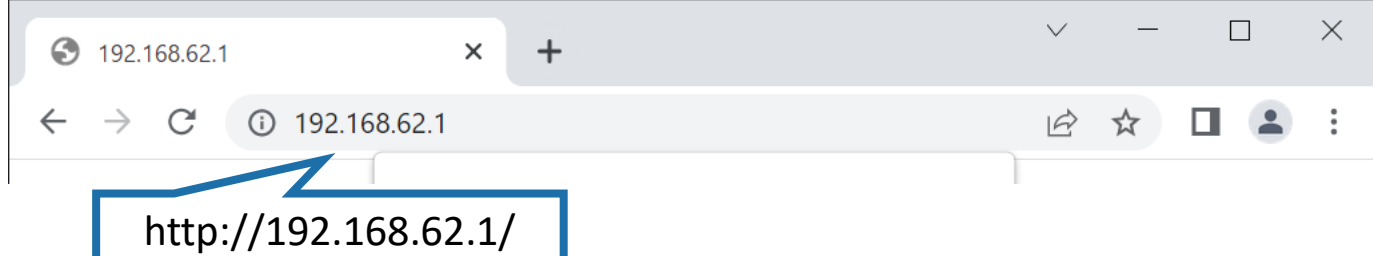

② ダイアログボックスが表⽰されたら、ユーザー名に「root」、パスワードに「root」(工場 出荷時状態)と入力した後、[OK]ボタンをクリックします。

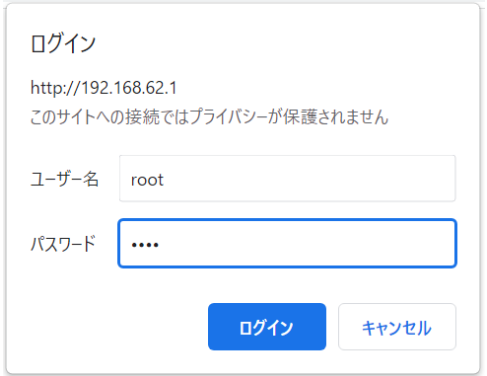

③ パスワードを工場出荷状態の設定から変更していない場合、パスワード変更画面が表示さ れます。

新しいパスワードを 8 文字以上で設定して「変更」をクリックします。

「後で変更」ボタンをクリックしても次の画面に進みますが、パスワードを変更するまで ログイン後にパスワード変更画面が表⽰されます。

パスワードを変更した場合、再度ログインダイアログボックスが表示されます。 新しく設定したパスワードで再度ログインします。

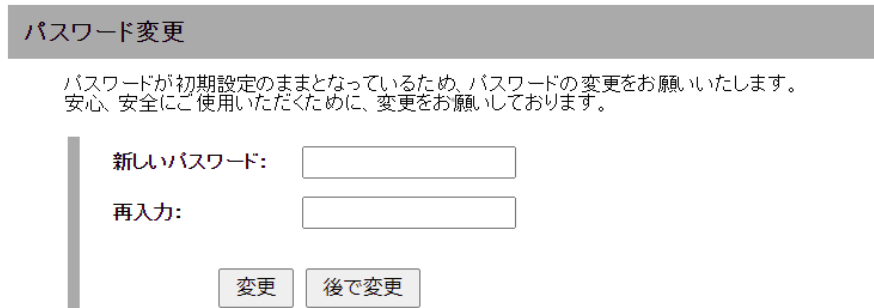

### **7-2. LAN/WAN設定**

l

#### **■LAN設定**

DRX5002 のLAN 側IP アドレスを変更する場合に設定を行います。 工場出荷時状態のLAN 側IP アドレスは「192.168.62.1」に設定されています。

**❶ 設定ツールのメニューから、 [インターフェイス] - [LAN] をクリックします。** 「LAN 側設定」のページが表示されます。

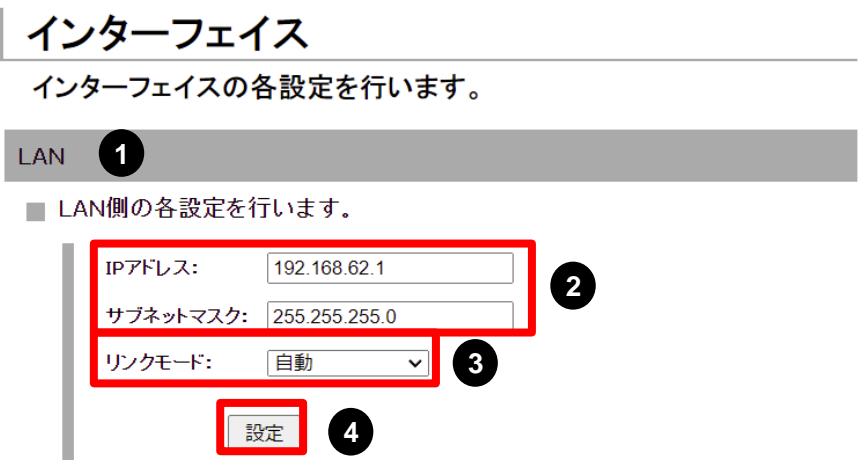

- **❷ [IP アドレス]、[サブネットマスク] に、新しく設定する DRX5002 のLAN 側IP アドレス、** サブネットマスクを入力します。
- 6 [リンクモード] に、以下の項目のいずれかを設定します。
	- ・自動
	- ・1000Mbps-Full
	- ・100Mbps-Full
	- ・10Mbps-Full
- ❹ [設定] ボタンをクリックして、設定を反映させます。

### **7-2. LAN/WAN設定**

#### **■WAN設定**

DRX5002 のWAN 側のネットワーク設定を行います。

**❶ 設定ツールのメニューから、 [インターフェイス] - [WAN] をクリックします。** 「WAN 側設定」のページが表示されます。

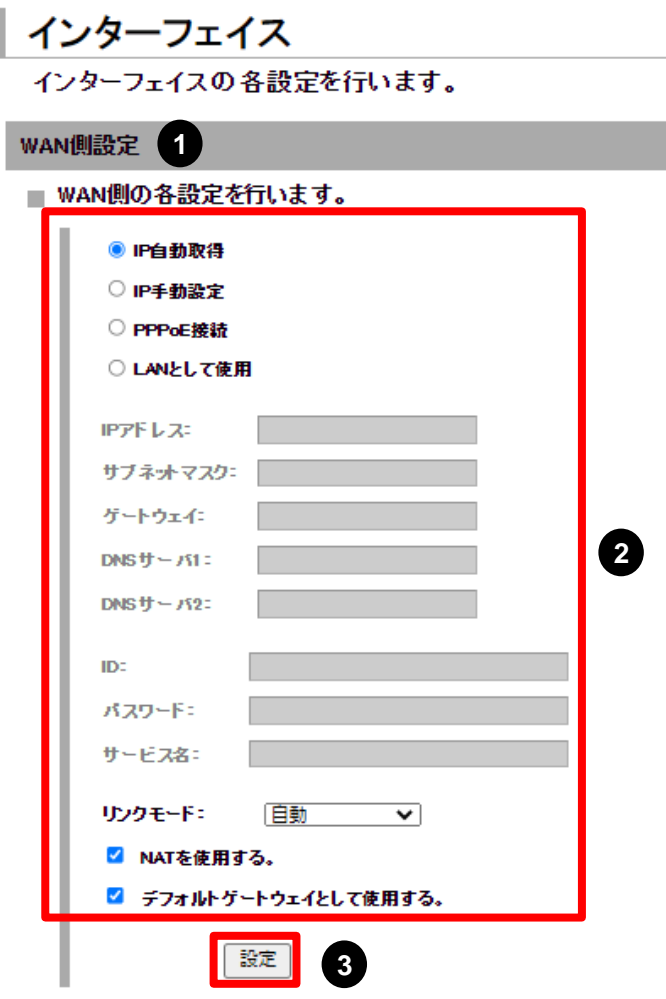

2 ご利用環境に合わせ設定してください。 **※ IPアドレスは、自動取得(工場出荷時状態)でも接続可能です。** ● [設定] ボタンをクリックして、設定を反映させます。

### **7-3. モバイル通信端末基本設定**

DRX5002 ではモバイル通信を行う場合、モバイル通信端末の設定が必要になります。

❶ 設定ツールのメニューから、 [インターフェイス] - [モバイル通信端末] をクリックします。 「モバイル通信端末」のページが表示されます。

# インターフェイス

インターフェイスの各設定を行います。

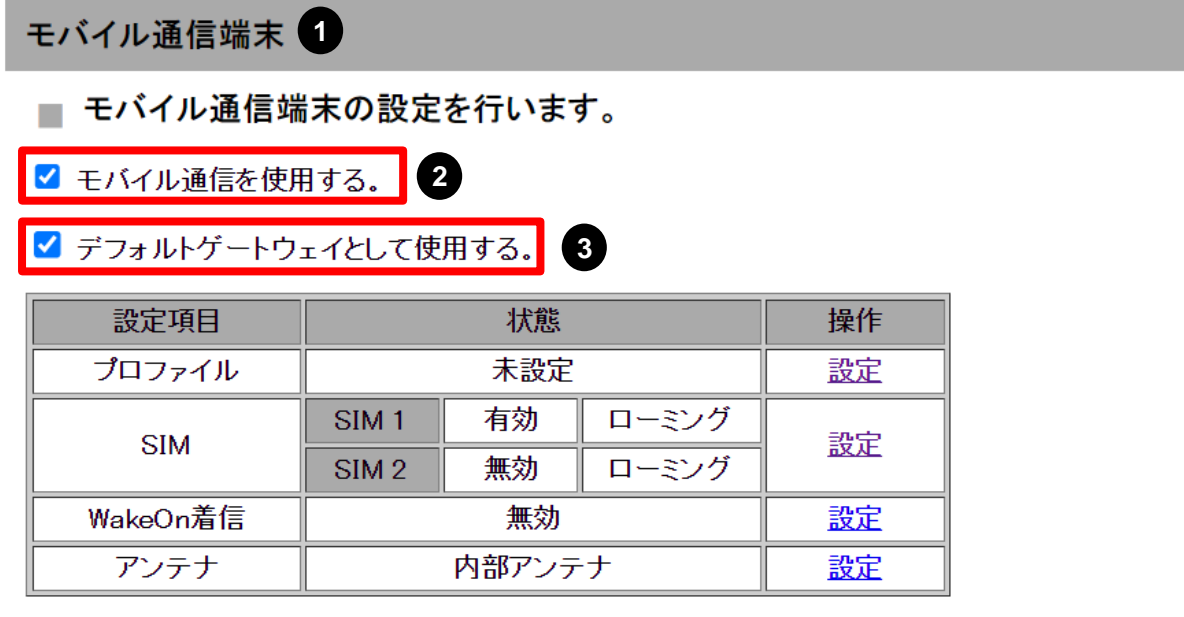

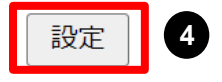

<sup>2</sup> [モバイル通信を使用する] のチェックをオンにします。

6 デフォルトゲートウェイとして使用する場合は、「デフォルトゲートウェイとして使用する] のチェックをオンにしてください。

❹ [設定] ボタンをクリックします。

### **7-3. モバイル通信端末基本設定**

以降のモバイル通信設定につきましては、ご利用構成により設定手順が異なります。 以下を参照してください。

#### **■SIM 2枚構成でご利用の場合**

- ・メインSIM(SIM1): IoT Connect Mobile Type S NTTCプロファイル
- ・サブSIM(SIM2) : IoT Connect Mobile Type S TSLプロファイル
- **⇒ P.18~ 8. [SIM2[枚構成\]接続設定](#page-18-0)**

### ■ SIM 1枚構成(TSLプロファイル)でご利用の場合

SIM1: IoT Connect Mobile Type S TSLプロファイル

**⇒ P.30~ 9. [SIM1枚構成(TSL[プロファイル](#page-30-0))]接続設定**

#### ■ SIM 1枚構成(NTTCプロファイル)でご利用の場合

SIM1: IoT Connect Mobile Type S NTTCプロファイル

**⇒ P.42~ 10. [SIM1枚構成(NTTC[プロファイル](#page-42-0))]接続設定**

### <span id="page-18-0"></span>**8-1. 構成**

本章では、IoT Connect Mobile Type S のSIM2枚 (NTTCプロファイル+TSLプロファイル) を使⽤した構成における設定⼿順を説明します。 構成のイメージを以下に⽰します。

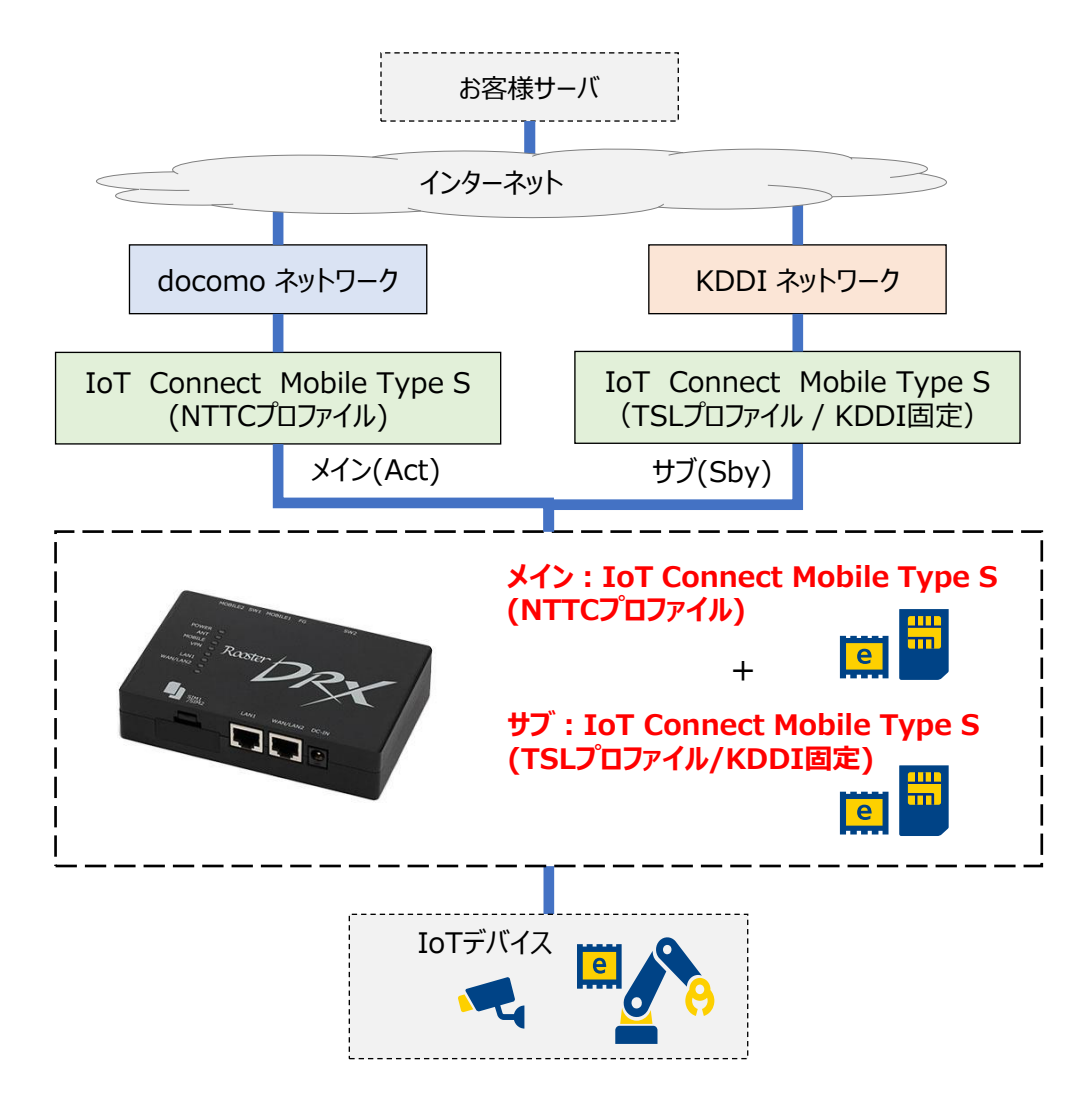

**図 8-1. IoT Connect Mobile Type S SIM2枚構成**

### **8-2. SIMカードスロット設定**

**❶ 設定ツールのメニューから、 [インターフェイス] – [モバイル通信端末] – [SIM] を** クリックします。「SIM カードスロット」のページが表⽰されます。

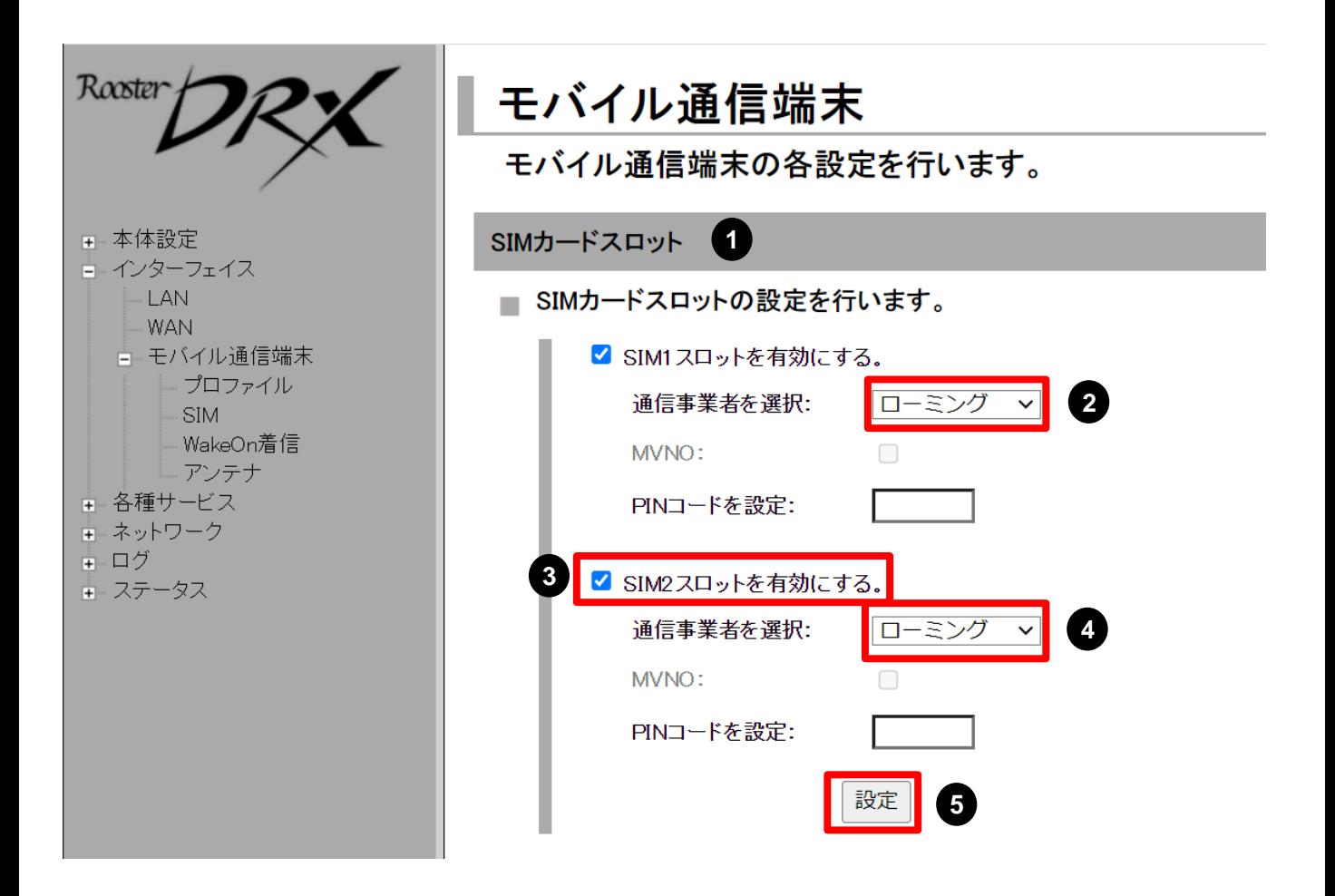

**2 SIM1の 「通信事業者を選択] のプルダウンから「ローミング」を選択します。** 

**❸ [SIM2 スロットを有効にする。] のチェックをオンにします。** 

**❹ SIM2の「通信事業者を選択」のプルダウンから「ローミング」を選択します。** ❺ [設定] ボタンをクリックします。

### **8-3. プロファイル設定**

SIM1、SIM2 のモバイル設定を行います。

- ❶ 設定ツールのメニューから、
	- [インターフェイス] [モバイル通信端末] [プロファイル] をクリックします。 「プロファイル」のページが表⽰されます。

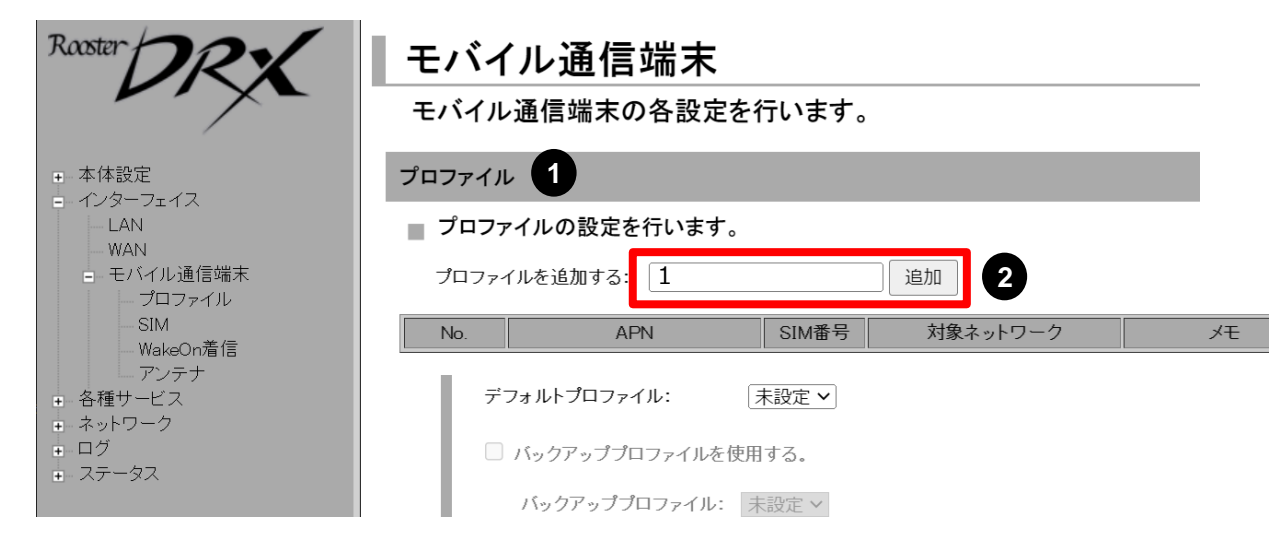

❷ [プロファイルを追加する] にプロファイル番号「1」を入力し、[追加] ボタンをクリックし ます。「プロファイルの詳細設定」の画面が表示されます。

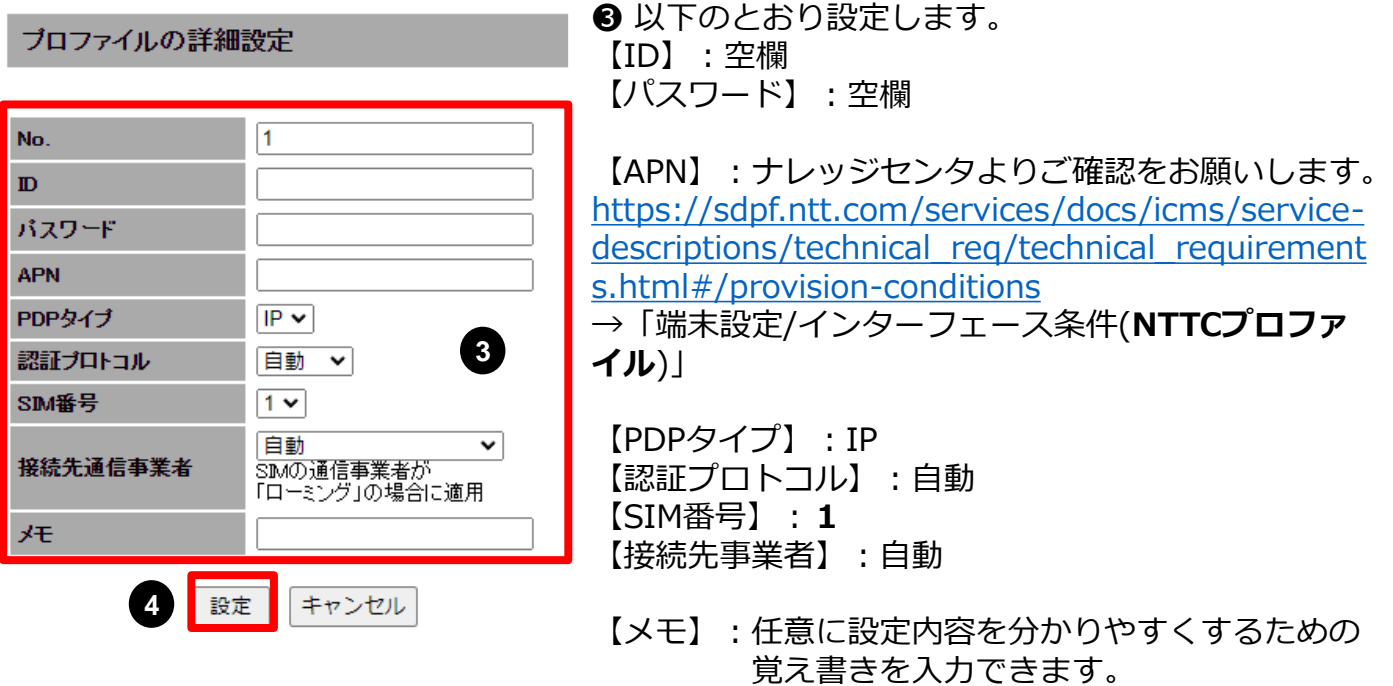

❹ [設定] ボタンをクリックして、設定内容を反映させます。

### **8-3. プロファイル設定**

❺ [プロファイルを追加する] にプロファイル番号「2」を入力し、[追加] ボタンをクリック します。 「プロファイルの詳細設定」の画面が表⽰されます。

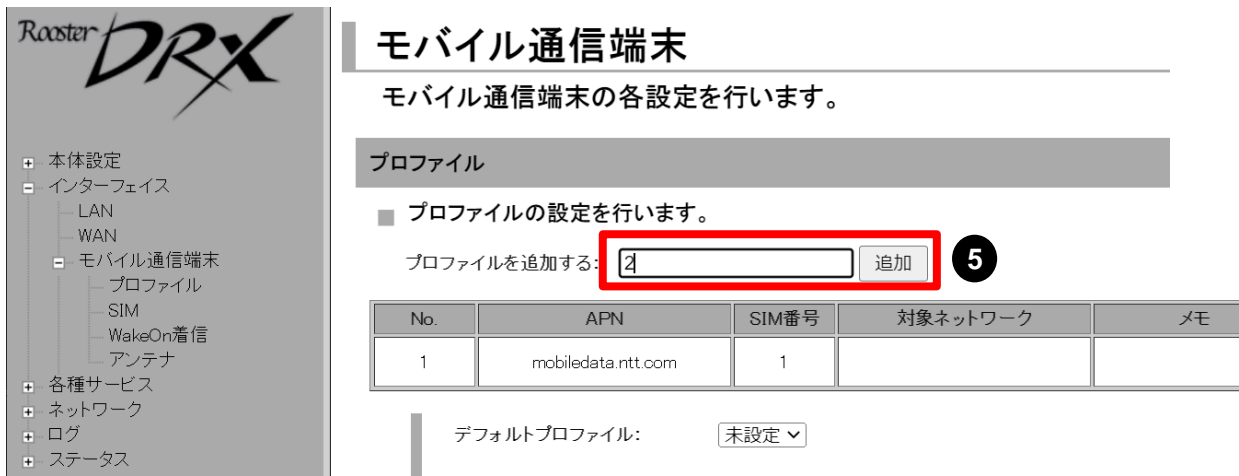

プロファイルの詳細設定

No. ID

**APN** 

パスワード

PDPタイプ 認証プロトコル

SIM番号

天

接続先通信事業者

 $\overline{2}$ 

 $P$   $\vee$ 

 $2 \vee$ 

自動 v

KDDI (440 51)

SIMの通信事業者が 「ローミング」の場合に適用

キャンセル

**7** 設定

【ID】:空欄 【パスワード】:空欄 【APN】:ナレッジセンタよりご確認をお願いします。 https://sdpf.ntt.com/services/docs/icms/service[descriptions/technical\\_req/technical\\_requirement](https://sdpf.ntt.com/services/docs/icms/service-descriptions/technical_req/technical_requirements.html#/provision-conditions) s.html#/provision-conditions mobile

**6**

 $\vee$ 

→「端末設定/インターフェース条件(**TSLプロファイ ル ご利用時**)」

【PDPタイプ】:IP 【認証プロトコル】:自動 【SIM番号】:**2** 【接続先事業者】:**KDDI(440 51)**

6 以下のとおり設定します。

【メモ】:任意に設定内容を分かりやすくするための 覚え書きを入力できます。

❼ [設定] ボタンをクリックして、設定内容を反映させます。

### **8-4. プロファイル切り替え設定**

SIMの切り替え設定をします。

 設定ツールのメニューから、 [インターフェイス] - [モバイル通信端末] - [プロファイル]をクリックします。 「プロファイル」のページが表示されます。

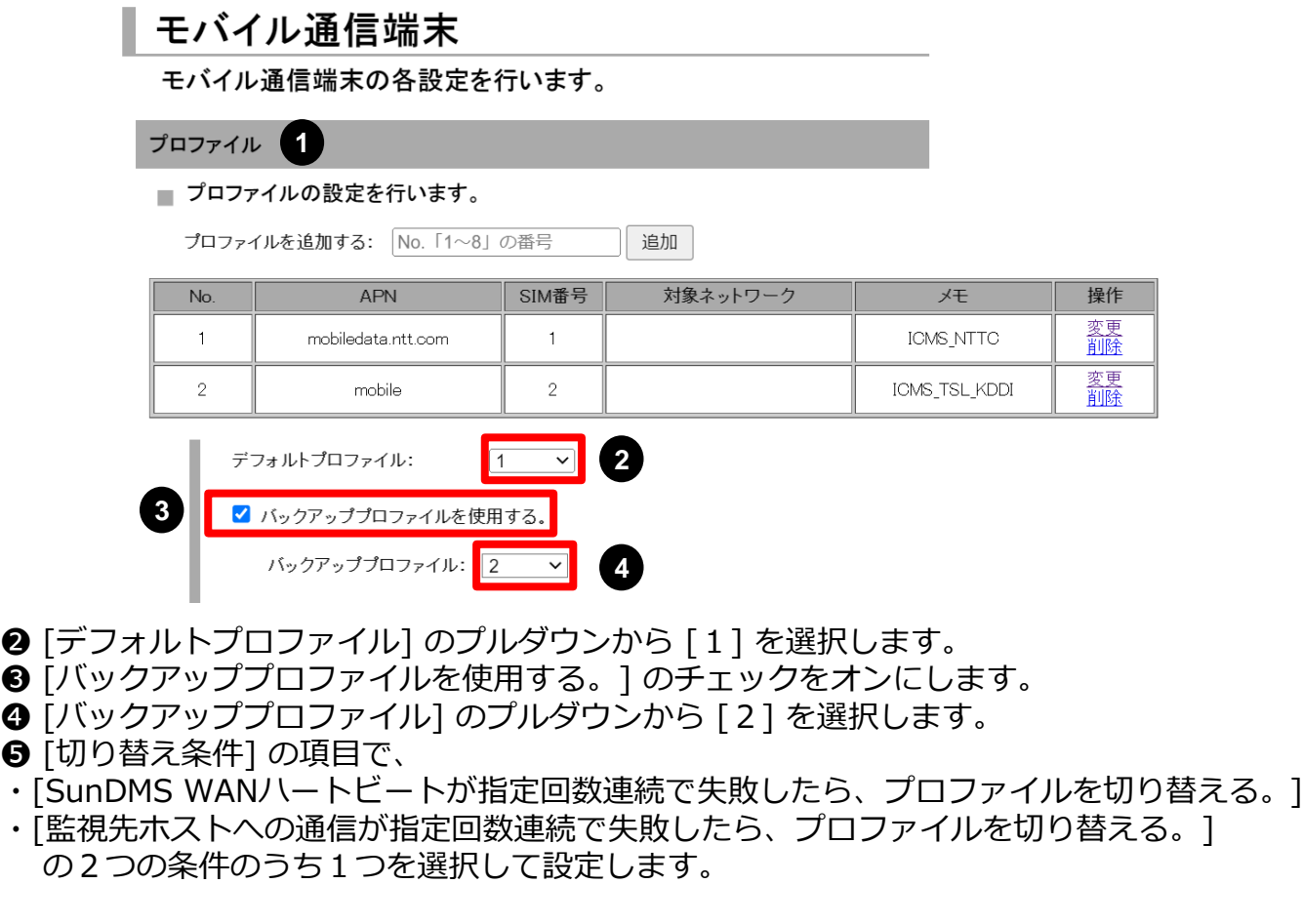

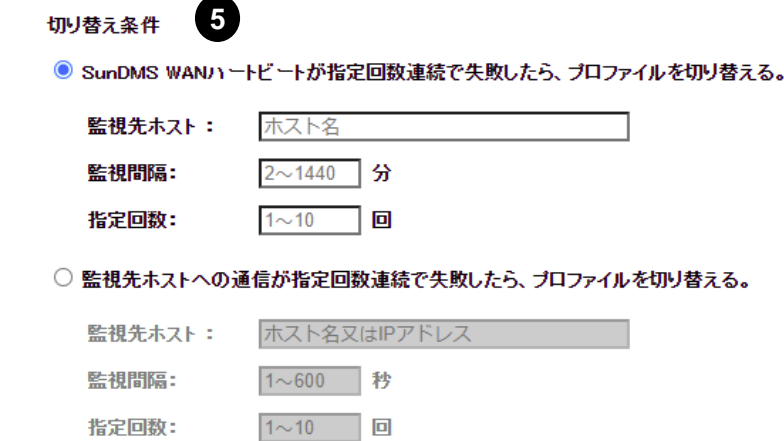

### **8-4. プロファイル切り替え設定**

■監視先ホストにSunDMSを利用する場合

[SunDMS WANハートビートが指定回数連続で失敗したら、プロファイルを切り替える。] の チェックをオンにし、以下を設定します。

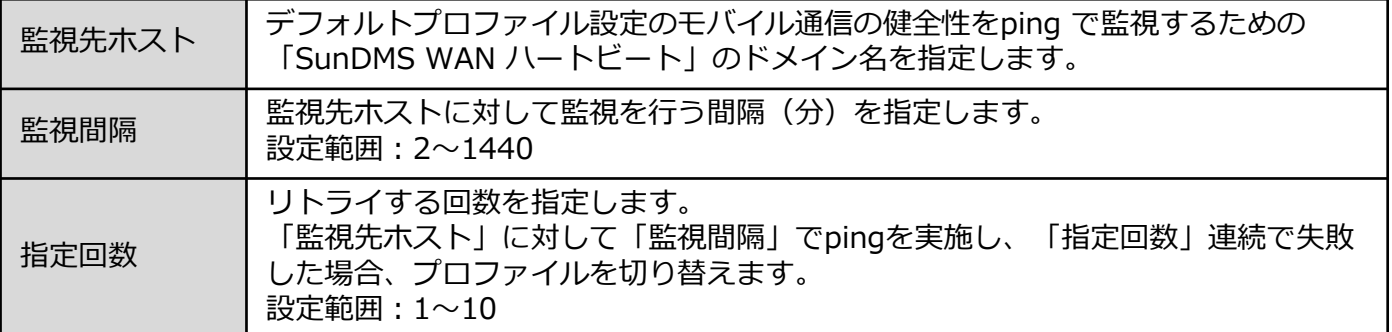

**※ SunDMS WANハートビート機能は、SunDMS の有償プランでご利用いただけます。 SunDMS につきましては、別紙「SunDMSの機能とご利用方法」をご覧ください。**

#### ■監視先ホストに自前のマシンを利用する場合

[監視先ホストへの通信が指定回数連続で失敗したら、プロファイルを切り替える。] の チェックをオンにし、以下を設定します。

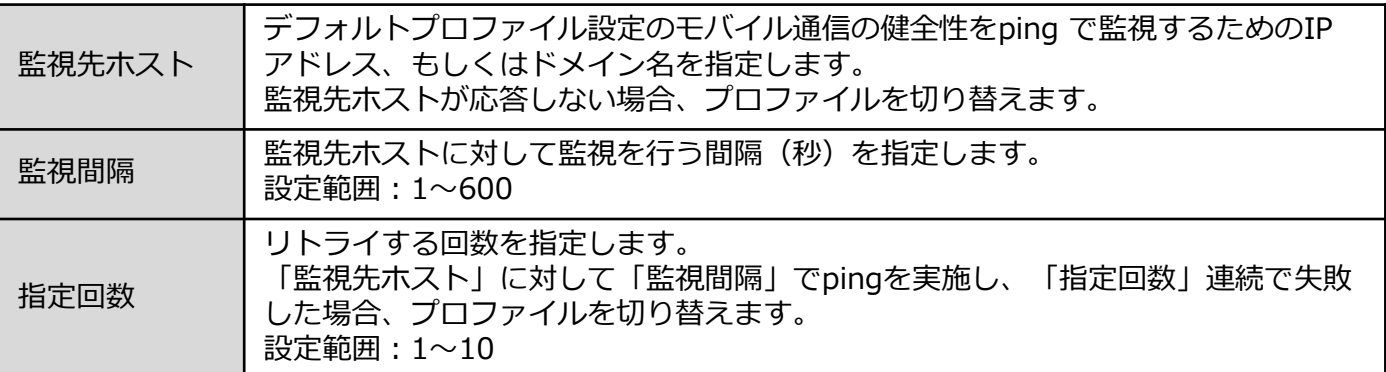

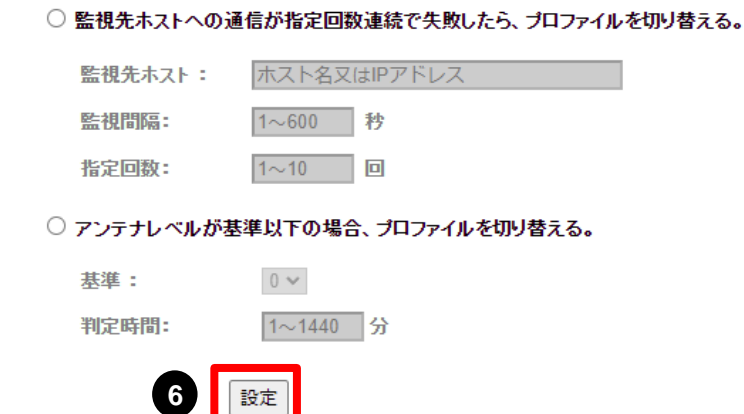

❻ [設定] ボタンをクリックして、設定を反映させます。

### **8-5. プロファイル切り戻し設定**

プロファイル切り戻しの条件につきまして、以下の方法があります。

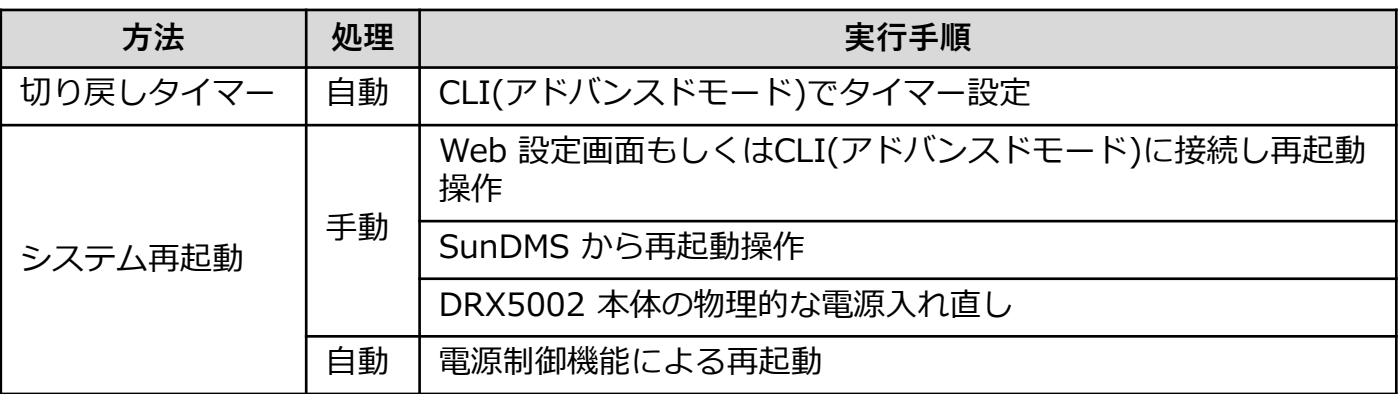

次ページ以降に設定・実行手順を記載します。

### **8-5. プロファイル切り戻し設定**

#### **■切り戻しのタイマー設定**

切り戻しのタイマー設定をするためには「アドバンスドモード」に切り替える必要があります。 アドバンスドモードはSSH で接続しCLI コマンドを実行することで各種設定を行うモードです。

**アドバンスドモードへ一度移行するとWWW ブラウザでの設定はできなくなります。 WWW ブラウザでの設定(シンプルモード)に戻るには端末の初期化が必要となります。** I **シンプルモードで設定した内容はアドバンスドモードへ移行後も保持されます。 シンプルモードで必要な設定を済ませてからアドバンスドモードに変更してください。**

❶ 設定ツールのメニューから、[各種サービス]−[Web サービス]をクリックします。 「Web サービス設定」のページが表示されます。

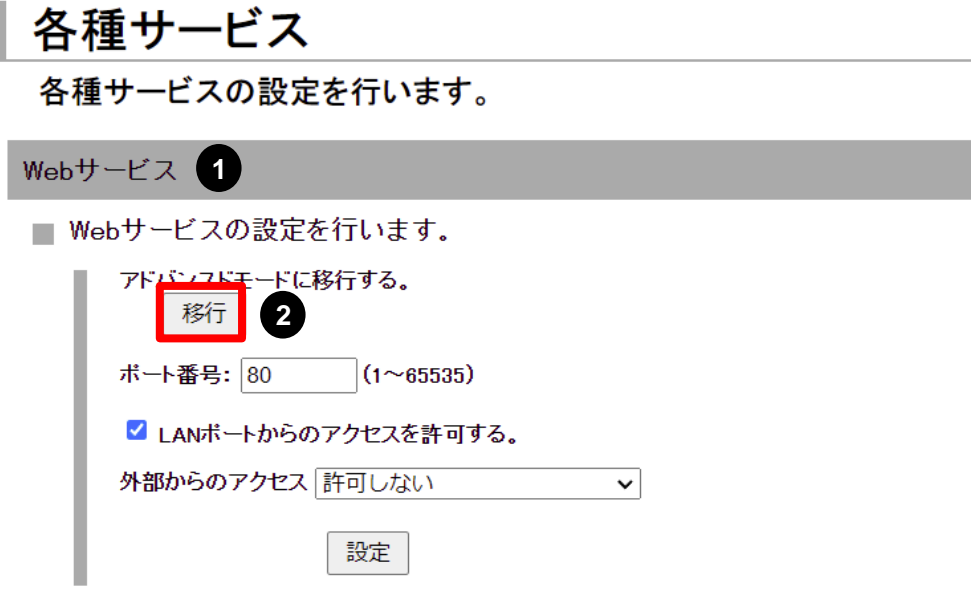

❷ [アドバンスドモードに移行する] の [移行] ボタンをクリックします。 ❸ [OK] ボタンをクリックします。

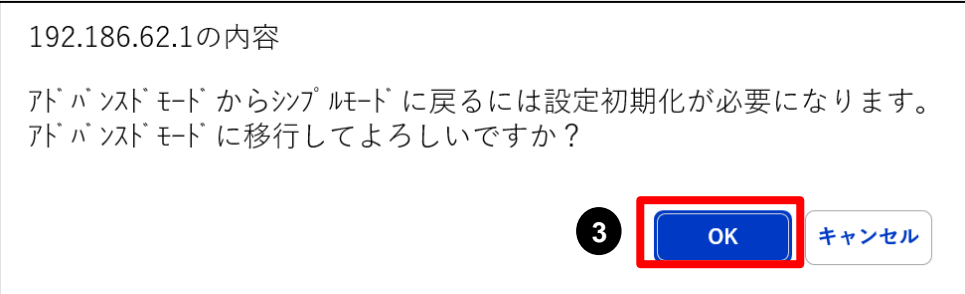

**8-5. プロファイル切り戻し設定**

**4** 設定用PCから Tera Term 等のターミナルソフトにて、SSH接続します。

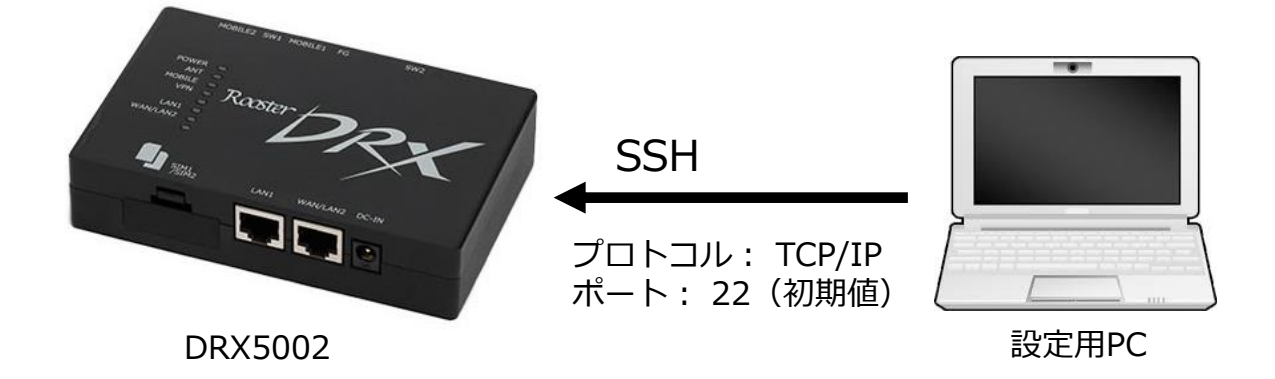

**❺** ログイン名とパスワードを入力して、DRX5002 にログインします。 工場出荷時の状態では、ログイン名に「root」、パスワードに「root」が設定されています。

login : **root** ←ログイン名を入力 password : root D <パスワードを入力 (非表示) Welcome Rooster maintenance console. system version : DRX50XX RoosterOS 2.X.X BX

❻ 初期パスワードでログインした場合、パスワードの変更を促されます。 パスワードを変更する場合は、設定したいパスワードを 2 回入力します。

パスワードが初期設定のままとなっているため、パスワードの変更をお願いいたします。 安心・安全にご使用いただくために、変更をお願いしております。 新しいパスワード(8 文字以上): ←設定したいパスワードを入力 (非表示) もう一度入力してください: < ←設定したいパスワードを再度入力(非表示) パスワードを変更しました。 current: OK

新しいパスワード入力中にCtrl+C を入力することでパスワード変更せずに次へ進めます。

パスワードが初期設定のままとなっているため、パスワードの変更をお願いいたします。 安心・安全にご使用いただくために、変更をお願いしております。 新しいパスワード(8 文字以上) : ←Ctrl+C を入力 パスワード変更を延期します。 パスワードを変更できませんでした。

### **8-5. プロファイル切り戻し設定**

❼ プロファイル切り戻しのトリガ設定を実行します。

下記サンプルを参考に、以下の項目はご利⽤環境に合わせた値を設定し実行してください。

- ・event (SunDMS利用: sundms-heartbeat / 自前ホスト利用: heartbeat)
- ・「SunDMS WANハートビートのドメイン名」もしくは「監視先ホストのIPアドレス」
- ・ping通信の間隔 (SunDMS利用: 2~1440 [分] / 自前ホスト利用: 1~600 [秒])
- ・ping通信の試行回数(1~10 [回])
- ・プロファイル切り戻し待ち時間(1~3600 [秒])

↓プロファイル切り替えの条件を指定します

RoosterOS> **set trigger sample1 event <sundms-heartbeat or heartbeat> dest-ip <SunDMS WANハートビートのドメイン名 or 監視先ホストのIPアドレス> interface mobile1 mode unreachable interval <ping 通信の間隔> threshold <ping 通信の試行回数> timeout 3**

↓プロファイル切り替えのトリガを無効にします

RoosterOS> **set trigger sample1 action 1 trigger sample1 disable**

↓切り替え先のプロファイルを指定します

RoosterOS> **set trigger sample1 action 2 switch-profile 2**

#### ↓切り戻し待ち時間を指定します

waitコマンドは複数設定可能です

waitコマンドを複数設定する場合は、action のNoをスライドさせてください RoosterOS> **set trigger sample1 action 3 wait <切り戻し待ち時間>**

↓切り戻し先のプロファイルを指定します

RoosterOS> **set trigger sample1 action 4 switch-profile 1** 

↓プロファイルが切り替わるまで300秒待機します RoosterOS> **set trigger sample1 action 5 wait 300** 

↓プロファイル切り替えのトリガを有効にします RoosterOS> **set trigger sample1 action 6 trigger sample1 enable**

↓上記の設定を不揮発性メモリに書き込みます RoosterOS> **save config**

↓設定を有効にします RoosterOS> **apply config**

CLIコマンドの詳細は、下記メーカサイトにて「Rooster DRX CLI 設定機能説明書」をご覧 ください。 <https://www.sun-denshi.co.jp/sc/down.html>

#### **8-5. プロファイル切り戻し設定**

#### **<設定例>**

以下条件でのプロファイル切り戻しのトリガ設定コマンドについて、サンプルを記載します。

[処理概要]

サーバ 8.8.8.8 に対して、60秒間隔でPing送信を行い、応答が2回失敗したときに プロファイルの切り替えを行い、プロファイル切り替え後 7,200秒(2時間)が経過したら デフォルトプロファイルに切り戻しを実行する

- $\cdot$  event: heartbeat
- ・監視先ホストのIPアドレス:8.8.8.8
- ・ping通信の間隔:60 [秒]
- ・ping通信の試行回数:2 [回]
- ・プロファイル切り戻し待ち時間:7200 [秒]

**※あくまでサンプルであり切り戻し後の接続を保証するものではありません。**

RoosterOS> **set trigger sample1 event heartbeat dest-ip 8.8.8.8 interface mobile1 mode unreachable interval 60 threshold 2 timeout 3** RoosterOS> **set trigger sample1 action 1 trigger sample1 disable** RoosterOS> **set trigger sample1 action 2 switch-profile 2** RoosterOS> **set trigger sample1 action 3 wait 3600** RoosterOS> **set trigger sample1 action 4 wait 3600** RoosterOS> **set trigger sample1 action 5 switch-profile 1**  RoosterOS> **set trigger sample1 action 6 wait 300**  RoosterOS> **set trigger sample1 action 7 trigger sample1 enable** RoosterOS> **save config** RoosterOS> **apply config**

### **8-5. プロファイル切り戻し設定**

### **■システム再起動**

#### **(1)Web画面での再起動**

- ① 設定ツールのメニューから、 [本体設定] [再起動] をクリックします。 「再起動」ページが表示されます。
- ②[再起動]ボタンをクリックします。

### 本体設定

本体の各設定を行います。

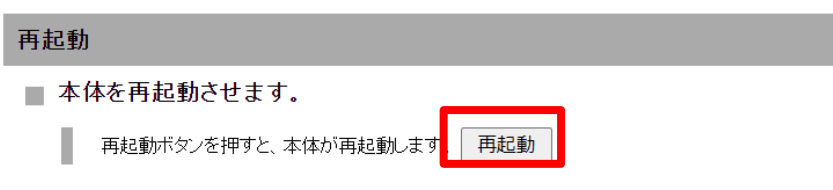

#### **(2)CLI(アドバンスドモード)での再起動**

P.47 CLI (アドバンスドモード) での再起動 をご覧ください。

#### **(3)SunDMSからの再起動**

別紙「SunDMSの機能とご利用方法」をご覧ください。

#### **(4)電源制御機能による再起動**

P. 46 [ソフトウェアによる再起動](#page-46-0) をご覧ください。

### <span id="page-30-0"></span>**9-1. 構成**

本章では、IoT Connect Mobile Type S TSLプロファイル のSIM1枚を使用した構成における 設定⼿順を説明します。 構成のイメージを以下に⽰します。

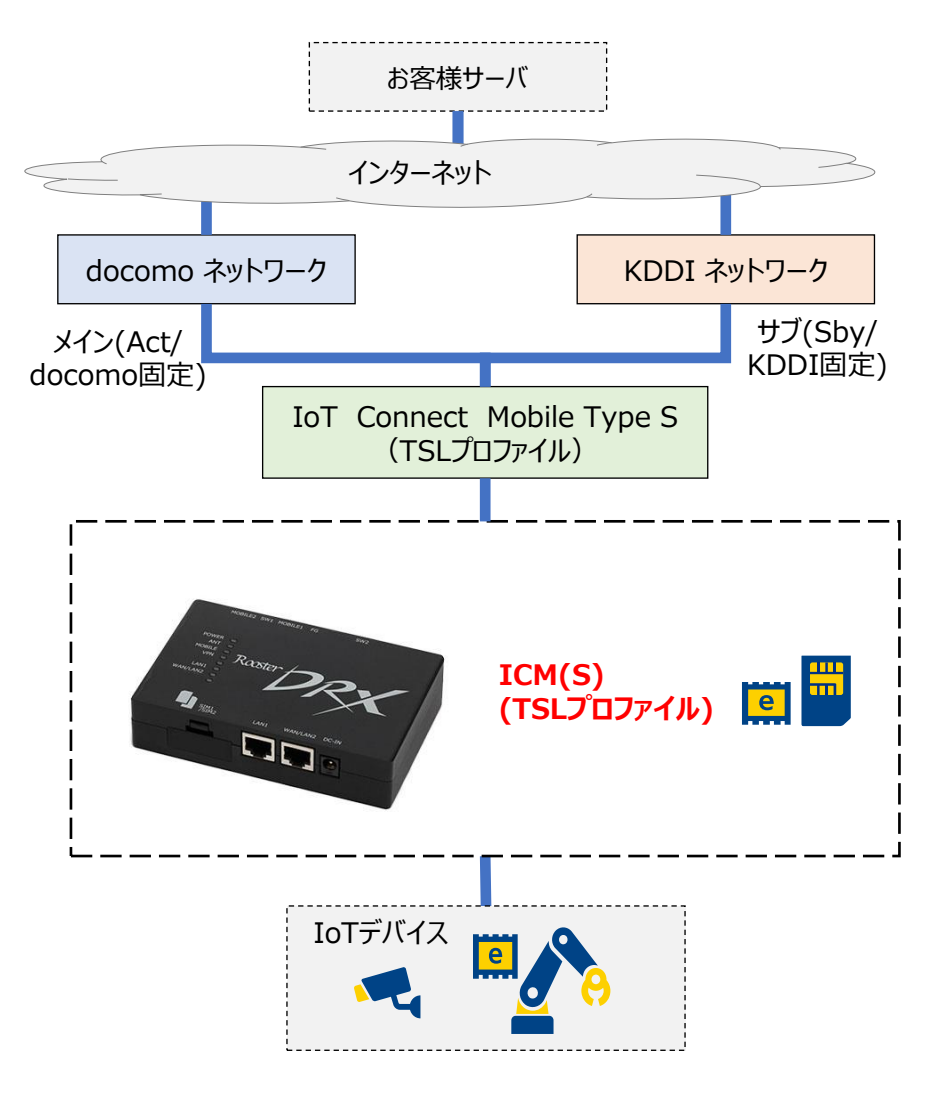

**図 9-1. IoT Connect Mobile Type S TSLプロファイル SIM1枚構成**

### **9-2. SIMカードスロット設定**

 設定ツールのメニューから、 [インターフェイス] - [モバイル通信端末] - [SIM] を クリックします。「SIM カードスロット」のページが表⽰されます。

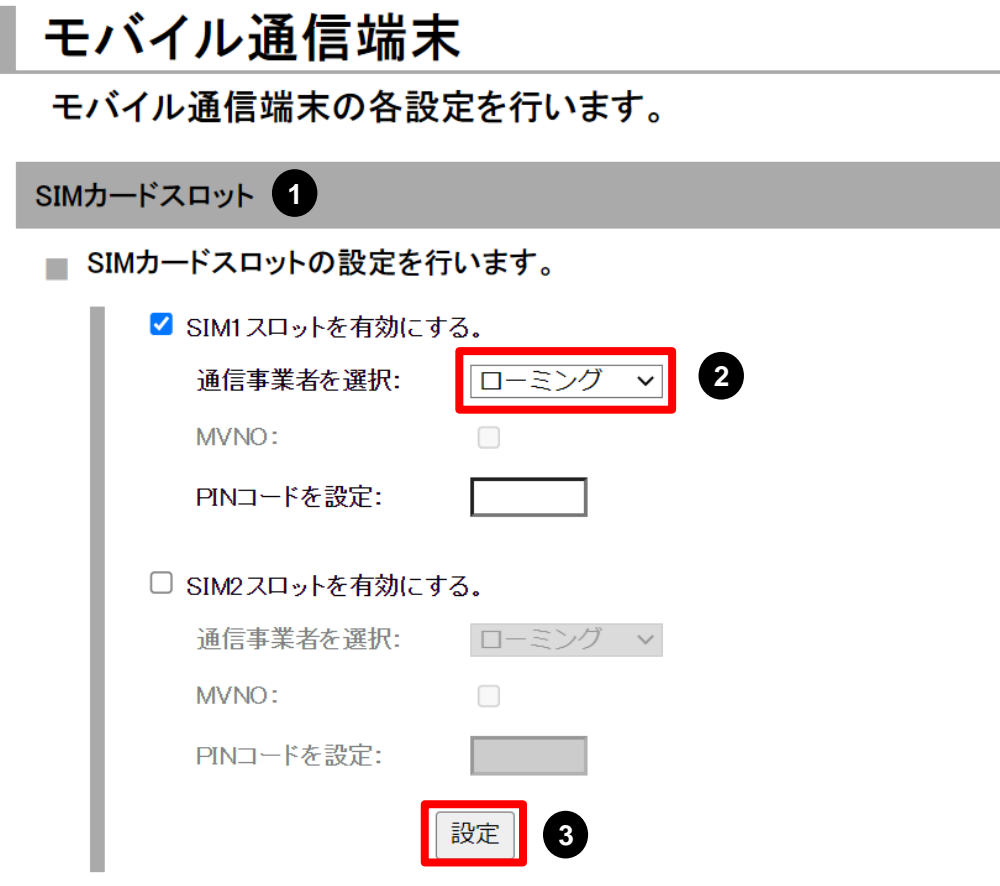

**2 SIM1の 「通信事業者を選択] のプルダウンから「ローミング」を選択します。** [設定] ボタンをクリックします。

### **9-3. プロファイル設定**

SIM1 のモバイル設定を行います。

❶ 設定ツールのメニューから、 [インターフェイス]-[モバイル通信端末]- [プロファイル]をクリックします。 「プロファイル」のページが表⽰されます。

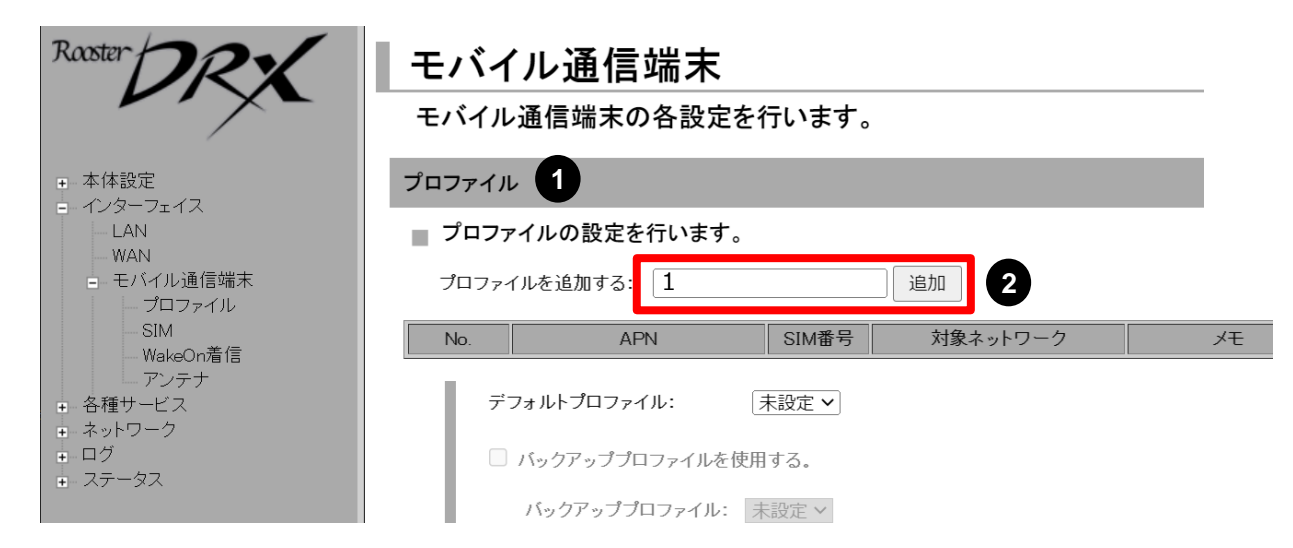

❷ [プロファイルを追加する] にプロファイル番号「1」を入力し、[追加] ボタンをクリックし ます。「プロファイルの詳細設定」の画面が表示されます。

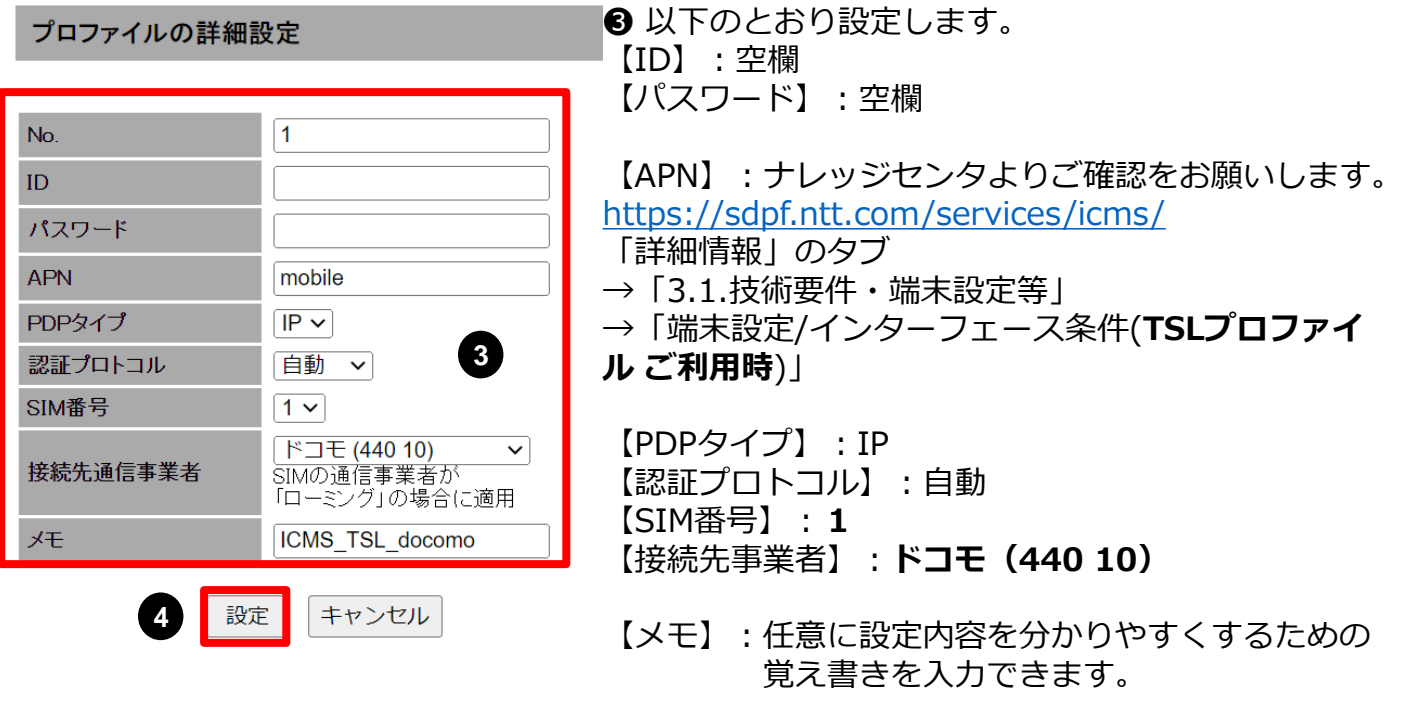

❹ [設定] ボタンをクリックして、設定内容を反映させます。

### **9-3. プロファイル設定**

❺ [プロファイルを追加する] にプロファイル番号「2」を入力し、[追加] ボタンをクリック します。 「プロファイルの詳細設定」の画面が表⽰されます。

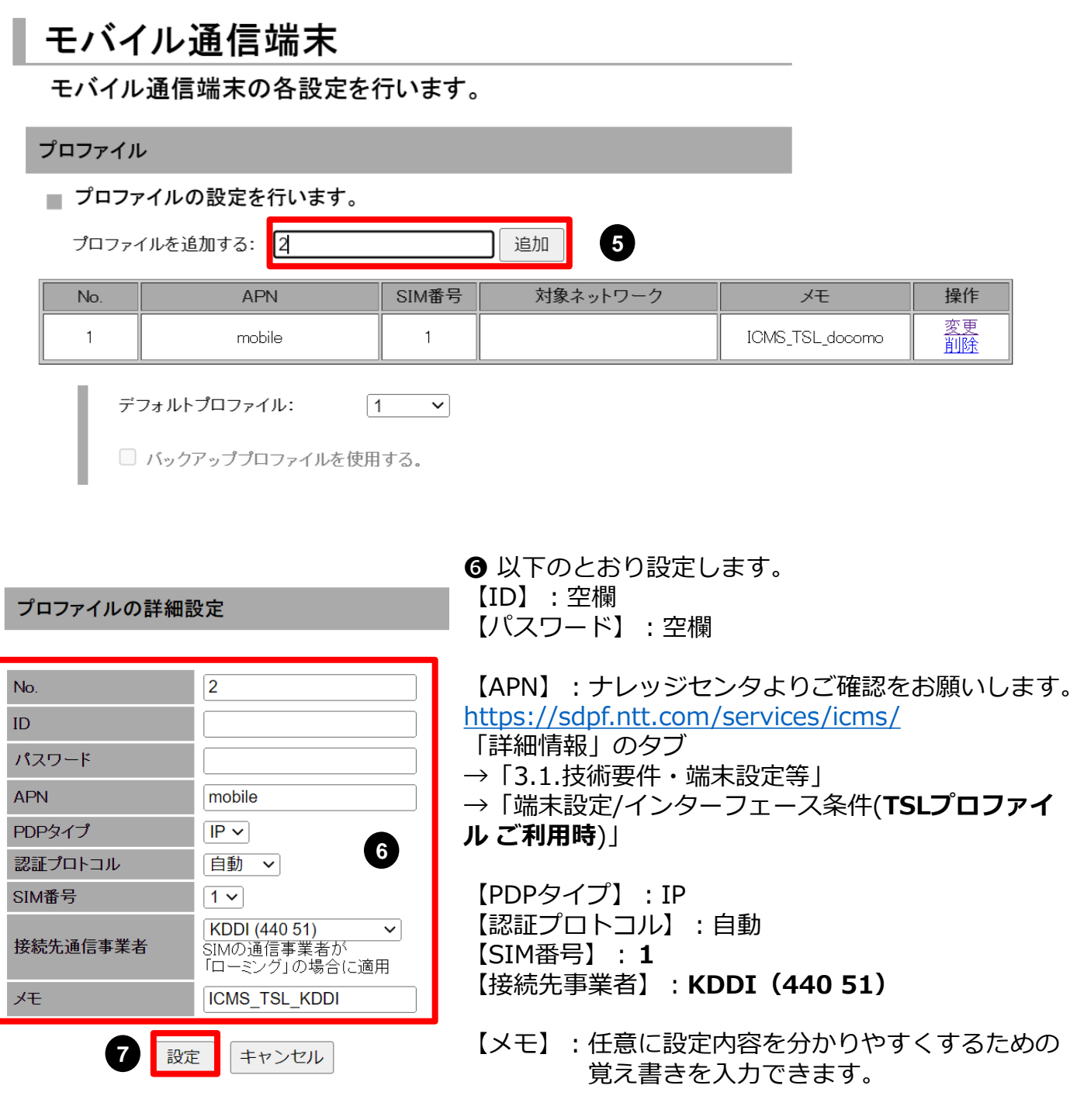

● [設定] ボタンをクリックして、設定内容を反映させます。

### **9-4. プロファイル切り替え設定**

プロファイルの切り替え設定をします。

❶ 設定ツールのメニューから、 [インターフェイス] - [モバイル通信端末] - [プロファイル] をクリックします。 「プロファイル」のページが表示されます。

### モバイル通信端末

モバイル通信端末の各設定を行います。

**1**<br>プロファイル 1

■ プロファイルの設定を行います。

プロファイルを追加する: No. 「1~8」の番号 追加

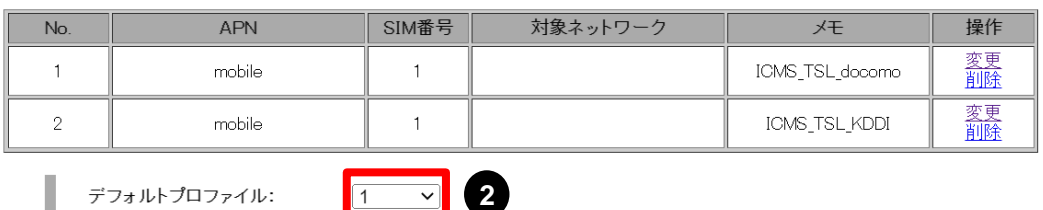

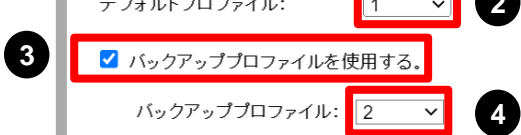

- ❷ [デフォルトプロファイル] のプルダウンから [1] を選択します。
- ❸ [バックアッププロファイルを使⽤する。] のチェックをオンにします。
- ❹ [バックアッププロファイル] のプルダウンから [2] を選択します。
- ❺ [切り替え条件] の項目で、
- ・[SunDMS WANハートビートが指定回数連続で失敗したら、プロファイルを切り替える。]
- ・[監視先ホストへの通信が指定回数連続で失敗したら、プロファイルを切り替える。]
- の2つの条件のうち1つを選択して設定します。

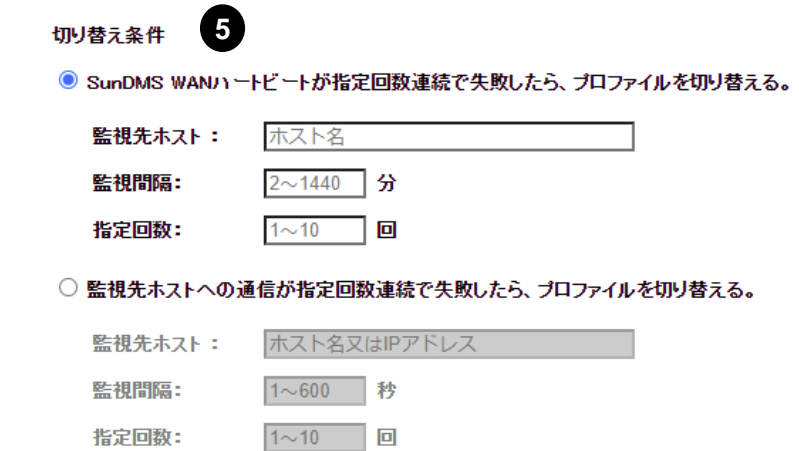

### **9-4. プロファイル切り替え設定**

#### ■監視先ホストにSunDMSを利用する場合

[SunDMS WANハートビートが指定回数連続で失敗したら、プロファイルを切り替える。] の チェックをオンにし、以下を設定します。

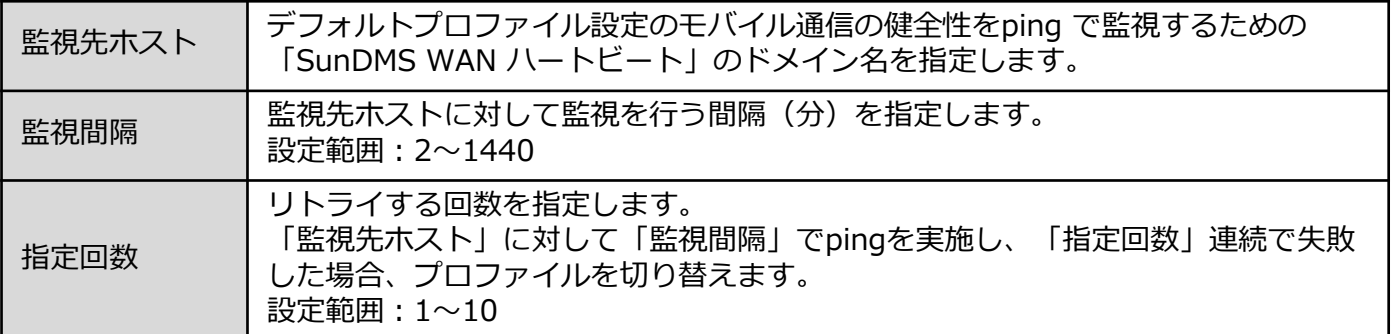

#### **※ SunDMS WANハートビート機能は、SunDMS の有償プランでご利用いただけます。 SunDMS につきましては、別紙「SunDMSの機能とご利用方法」をご覧ください。**

#### ■監視先ホストに自前のマシンを利用する場合

[監視先ホストへの通信が指定回数連続で失敗したら、プロファイルを切り替える。] の チェックをオンにし、以下を設定します。

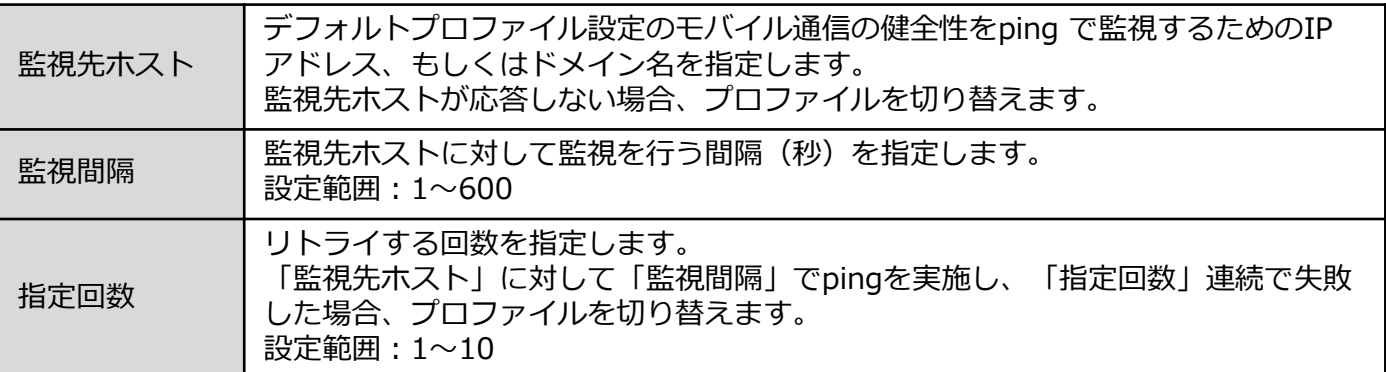

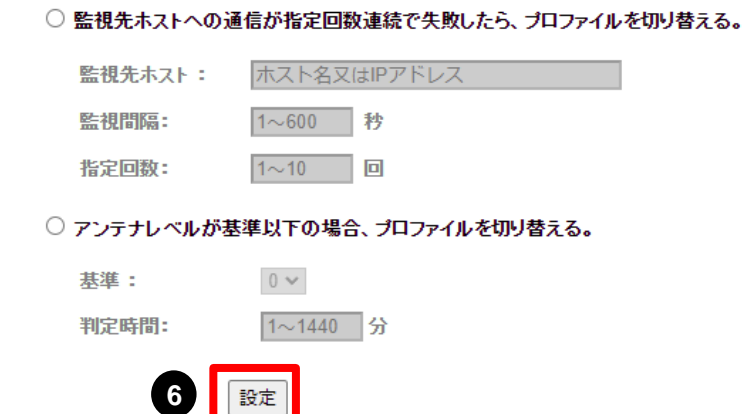

❻ [設定] ボタンをクリックして、設定を反映させます。

### **9-5. プロファイル切り戻し設定**

プロファイル切り戻しの条件につきまして、以下の方法があります。

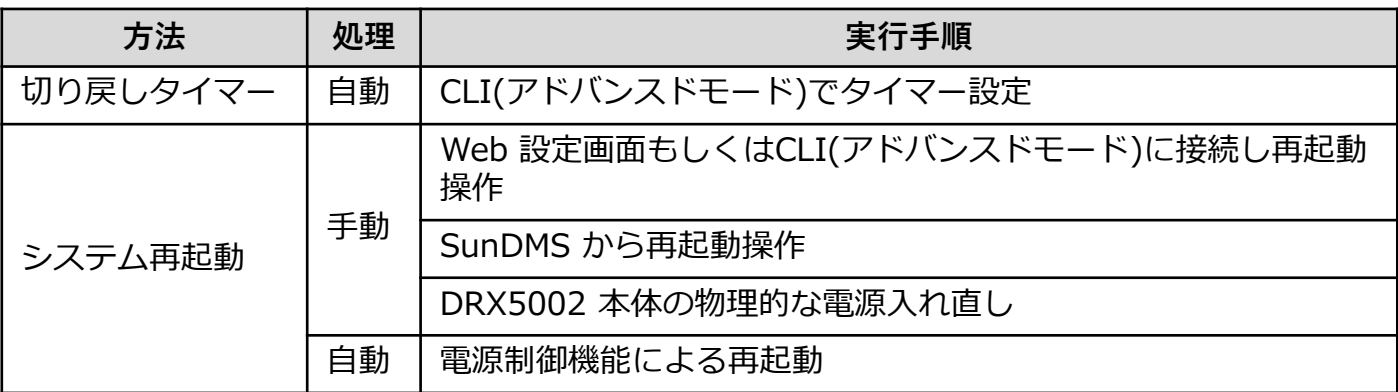

次ページ以降に設定・実行手順を記載します。

### **9-5. プロファイル切り戻し設定**

#### **■切り戻しのタイマー設定**

切り戻しのタイマー設定をするためには「アドバンスドモード」に切り替える必要があります。 アドバンスドモードはSSH で接続しCLI コマンドを実行することで各種設定を行うモードです。

**アドバンスドモードへ一度移行するとWWW ブラウザでの設定はできなくなります。 WWW ブラウザでの設定(シンプルモード)に戻るには端末の初期化が必要となります。** I **シンプルモードで設定した内容はアドバンスドモードへ移行後も保持されます。 シンプルモードで必要な設定を済ませてからアドバンスドモードに変更してください。**

❶ 設定ツールのメニューから、[各種サービス]−[Web サービス]をクリックします。 「Web サービス設定」のページが表示されます。

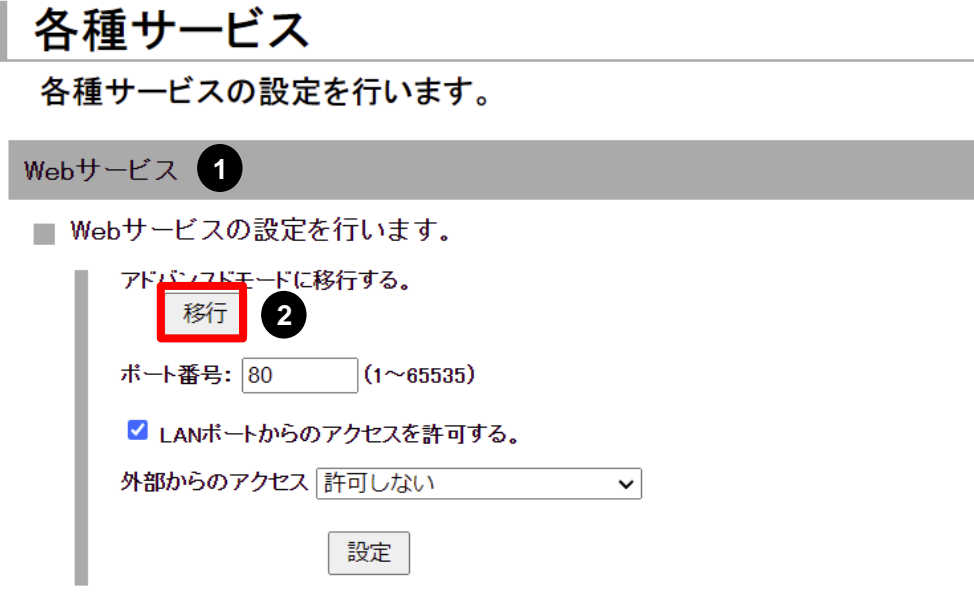

❷ [アドバンスドモードに移行する] の [移行] ボタンをクリックします。 ❸ [OK] ボタンをクリックします。

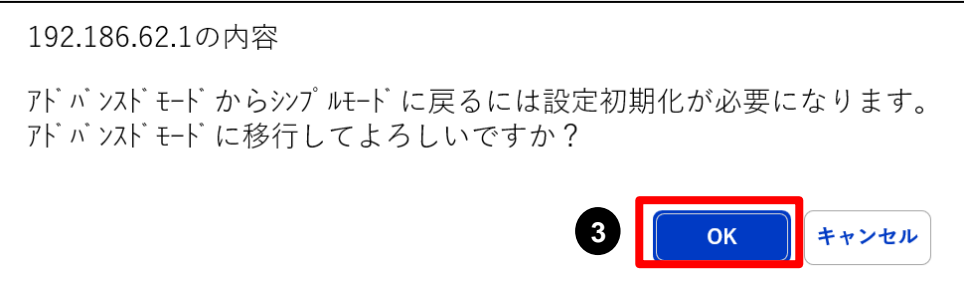

### **9-5. プロファイル切り戻し設定**

**4** 設定用PCから Tera Term 等のターミナルソフトにて、SSH接続します。

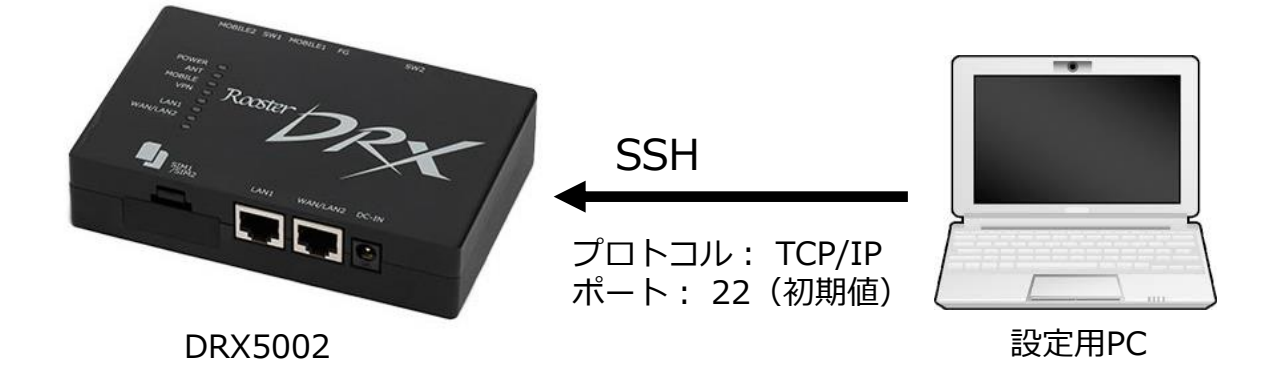

**❺** ログイン名とパスワードを入力して、DRX5002 にログインします。 工場出荷時の状態では、ログイン名に「root」、パスワードに「root」が設定されています。

login : **root** ←ログイン名を入力 password : root **D**  $\leftarrow$ パスワードを入力 (非表示) Welcome Rooster maintenance console. system version : DRX50XX RoosterOS 2.X.X BX

❻ 初期パスワードでログインした場合、パスワードの変更を促されます。 パスワードを変更する場合は、設定したいパスワードを 2 回入力します。

パスワードが初期設定のままとなっているため、パスワードの変更をお願いいたします。 安心・安全にご使用いただくために、変更をお願いしております。 新しいパスワード(8 文字以上): ←設定したいパスワードを入力 (非表示) もう一度入力してください: < ←設定したいパスワードを再度入力(非表示) パスワードを変更しました。 current: OK

新しいパスワード入力中にCtrl+C を入力することでパスワード変更せずに次へ進めます。

パスワードが初期設定のままとなっているため、パスワードの変更をお願いいたします。 安心・安全にご使用いただくために、変更をお願いしております。 新しいパスワード(8 文字以上) : ←Ctrl+C を入力 パスワード変更を延期します。 パスワードを変更できませんでした。

### **9-5. プロファイル切り戻し設定**

❼ プロファイル切り戻しのトリガ設定を実行します。

下記サンプルを参考に、以下の項目はご利⽤環境に合わせた値を設定し実行してください。

- ・event (SunDMS利用: sundms-heartbeat / 自前ホスト利用: heartbeat)
- ・「SunDMS WANハートビートのドメイン名」もしくは「監視先ホストのIPアドレス」
- ・ping通信の間隔 (SunDMS利用: 2~1440 [分] / 自前ホスト利用: 1~600 [秒])
- ・ping通信の試行回数(1~10 [回])
- ・プロファイル切り戻し待ち時間 (1~3600 [秒])

↓プロファイル切り替えの条件を指定します

RoosterOS> **set trigger sample1 event <sundms-heartbeat or heartbeat> dest-ip <SunDMS WANハートビートのドメイン名 or 監視先ホストのIPアドレス> interface mobile1 mode unreachable interval <ping 通信の間隔> threshold <ping 通信の試行回数> timeout 3**

↓プロファイル切り替えのトリガを無効にします

RoosterOS> **set trigger sample1 action 1 trigger sample1 disable**

↓切り替え先のプロファイルを指定します

RoosterOS> **set trigger sample1 action 2 switch-profile 2**

#### ↓切り戻し待ち時間を指定します

waitコマンドは複数設定可能です

waitコマンドを複数設定する場合は、action のNoをスライドさせてください RoosterOS> **set trigger sample1 action 3 wait <切り戻し待ち時間>**

↓切り戻し先のプロファイルを指定します

RoosterOS> **set trigger sample1 action 4 switch-profile 1** 

↓プロファイルが切り替わるまで300秒待機します RoosterOS> **set trigger sample1 action 5 wait 300** 

↓プロファイル切り替えのトリガを有効にします RoosterOS> **set trigger sample1 action 6 trigger sample1 enable**

↓上記の設定を不揮発性メモリに書き込みます RoosterOS> **save config**

↓設定を有効にします RoosterOS> **apply config**

CLIコマンドの詳細は、下記メーカサイトにて「Rooster DRX CLI 設定機能説明書」をご覧 ください。 <https://www.sun-denshi.co.jp/sc/down.html>

#### **9-5. プロファイル切り戻し設定**

#### **<設定例>**

以下条件でのプロファイル切り戻しのトリガ設定コマンドについて、サンプルを記載します。

[処理概要]

サーバ 8.8.8.8 に対して、60秒間隔でPing送信を行い、応答が2回失敗したときに プロファイルの切り替えを行い、プロファイル切り替え後 7,200秒(2時間)が経過したら デフォルトプロファイルに切り戻しを実行する

- $\cdot$  event: heartbeat
- ・監視先ホストのIPアドレス:8.8.8.8
- ・ping通信の間隔:60 [秒]
- ・ping通信の試行回数:2 [回]
- ・プロファイル切り戻し待ち時間:7200 [秒]

**※あくまでサンプルであり切り戻し後の接続を保証するものではありません。**

RoosterOS> **set trigger sample1 event heartbeat dest-ip 8.8.8.8 interface mobile1 mode unreachable interval 60 threshold 2 timeout 3** RoosterOS> **set trigger sample1 action 1 trigger sample1 disable** RoosterOS> **set trigger sample1 action 2 switch-profile 2** RoosterOS> **set trigger sample1 action 3 wait 3600** RoosterOS> **set trigger sample1 action 4 wait 3600** RoosterOS> **set trigger sample1 action 5 switch-profile 1**  RoosterOS> **set trigger sample1 action 6 wait 300**  RoosterOS> **set trigger sample1 action 7 trigger sample1 enable** RoosterOS> **save config** RoosterOS> **apply config**

### **9-5. プロファイル切り戻し設定**

#### **■システム再起動**

#### **(1)Web画面での再起動**

- ① 設定ツールのメニューから、 [本体設定] [再起動] をクリックします。 「再起動」ページが表示されます。
- ②[再起動]ボタンをクリックします。

### 本体設定

本体の各設定を行います。

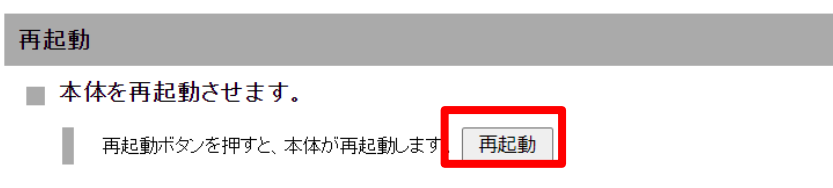

#### **(2)CLI(アドバンスドモード)での再起動**

P.47 CLI (アドバンスドモード) での再起動 をご覧ください。

#### **(3)SunDMSからの再起動**

別紙「SunDMSの機能とご利用方法」をご覧ください。

#### **(4)電源制御機能による再起動**

P. 46 [ソフトウェアによる再起動](#page-46-0) をご覧ください。

# <span id="page-42-0"></span>**10. [SIM1枚構成(NTTCプロファイル)]接続設定**

### **10-1. 構成**

本章では、IoT Connect Mobile Type S NTTCプロファイルのSIM1枚を使用した構成における 設定⼿順を説明します。 構成のイメージを以下に⽰します。

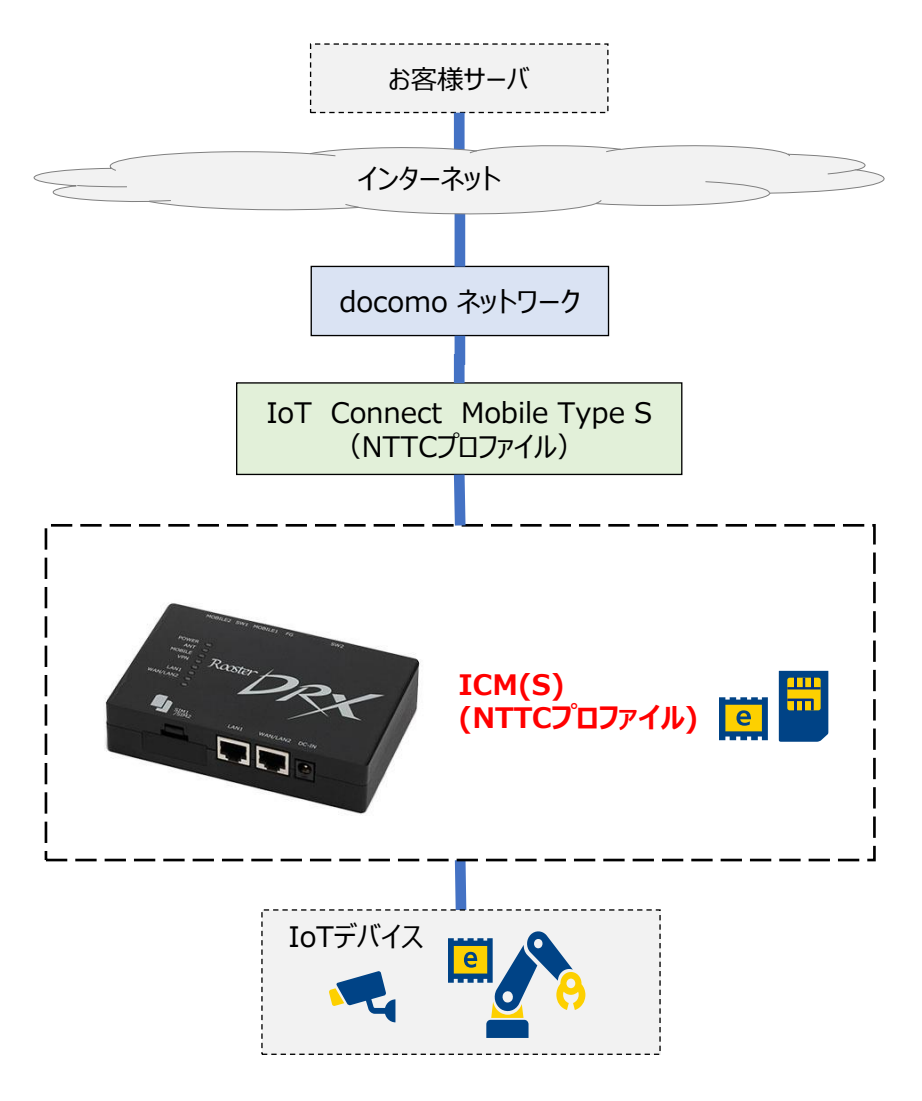

**図 10-1. IoT Connect Mobile Type S NTTCプロファイル SIM1枚構成**

### **10-2. SIMカードスロット設定**

 設定ツールのメニューから、 [インターフェイス] - [モバイル通信端末] - [SIM] を クリックします。「SIM カードスロット」のページが表⽰されます。

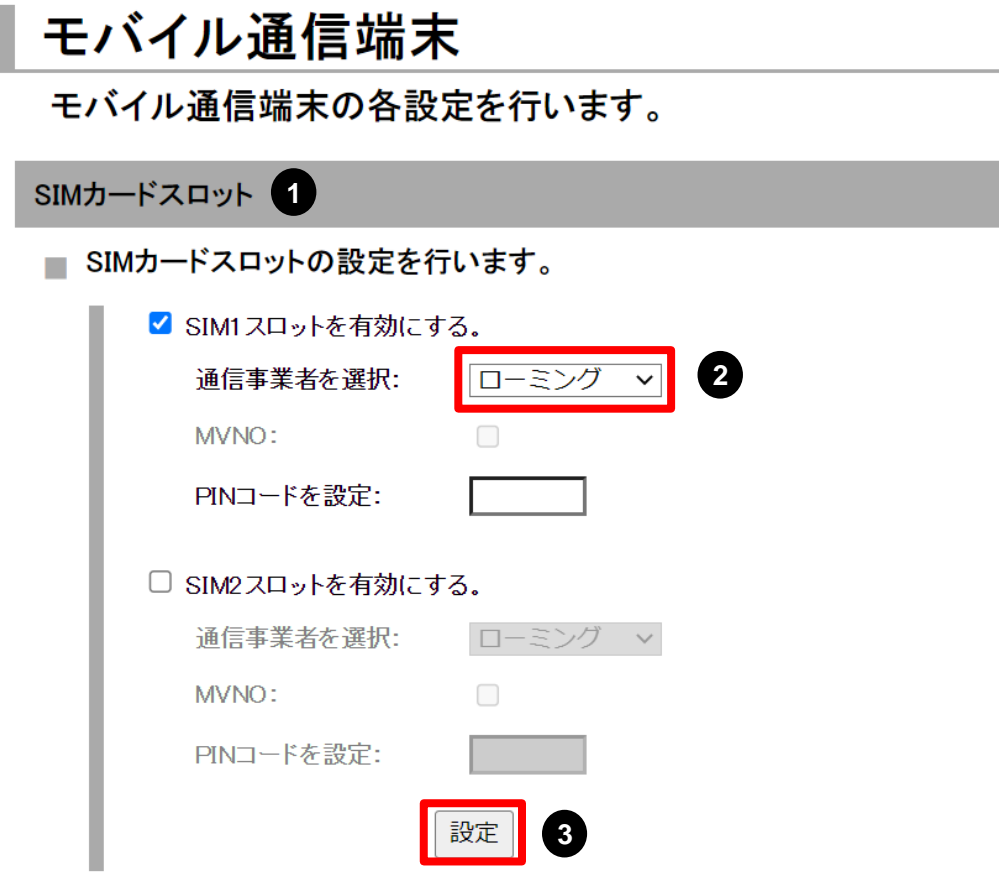

**2 SIM1の 「通信事業者を選択] のプルダウンから「ローミング」を選択します。** [設定] ボタンをクリックします。

#### **10-3. プロファイル設定**

SIM1 のモバイル設定を行います。

❶ 設定ツールのメニューから、 [インターフェイス]-[モバイル通信端末]- [プロファイル]をクリックします。 「プロファイル」のページが表⽰されます。

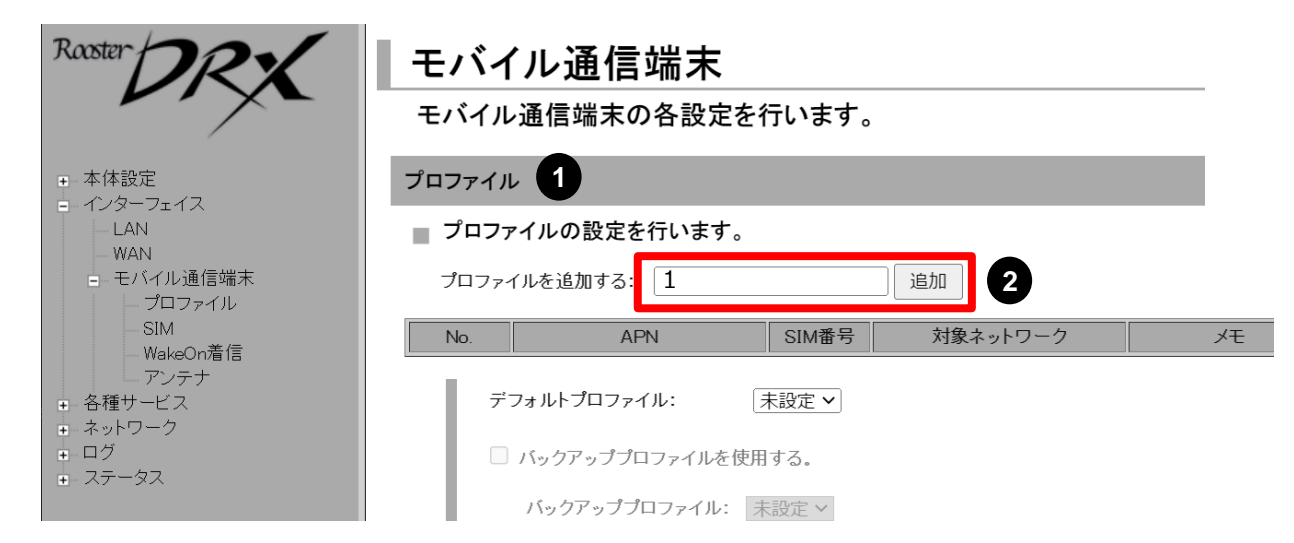

❷ [プロファイルを追加する] にプロファイル番号「1」を入力し、[追加] ボタンをクリックし ます。「プロファイルの詳細設定」の画面が表示されます。

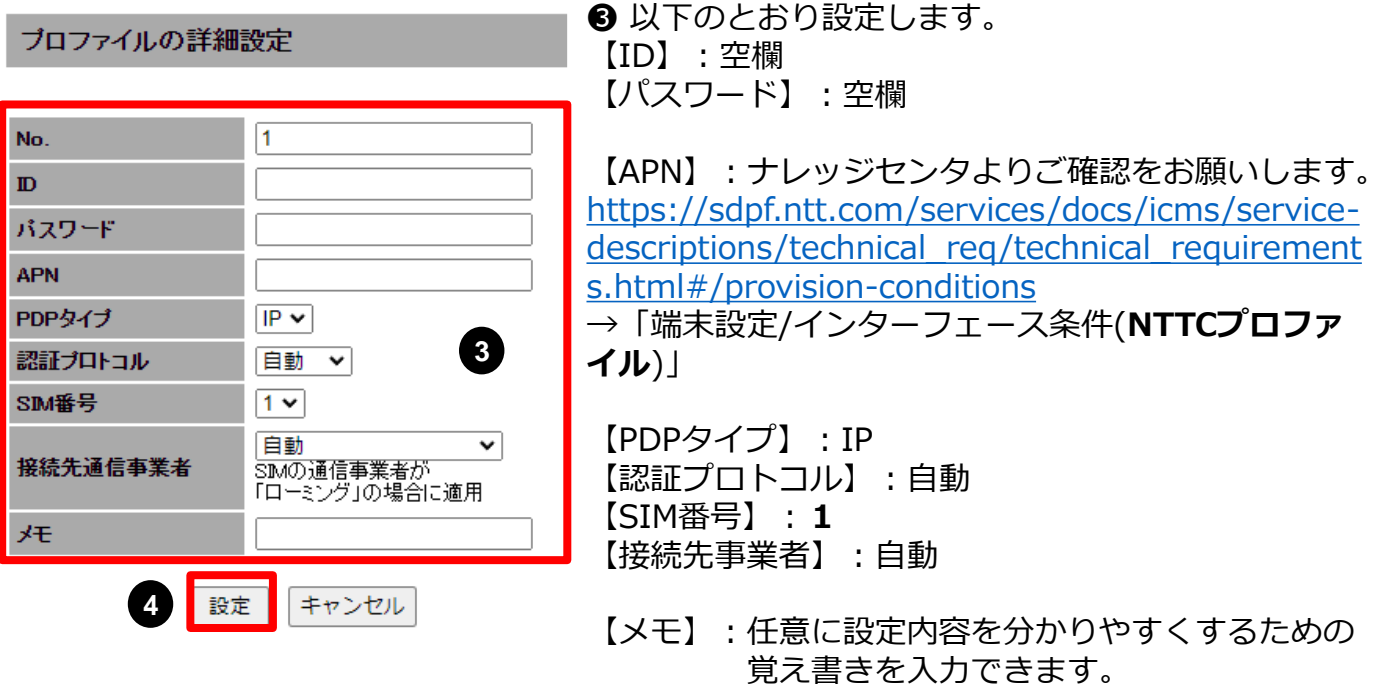

❹ [設定] ボタンをクリックして、設定内容を反映させます。

#### <span id="page-45-0"></span>**●モバイル通信端末のステータス確認方法**

#### **(1)Web画面での確認方法**

設定ツールのメニューから、 [ステータス] – [モバイル通信端末] をクリックします。 「モバイル通信端末ステータス」のページが表示され、現在接続している回線の状況を 確認できます。

#### ∥ ステータス

現在の設定・状態を表示します。

モバイル通信端末

■ モバイル通信端末の通信状態を表示します。

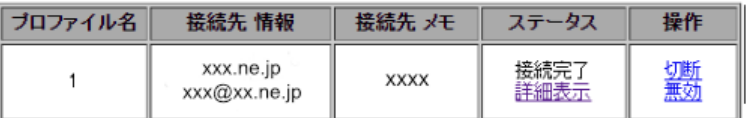

#### **(2)CLI(アドバンスモード)での確認方法**

 設定⽤PCから Tera Term 等のターミナルソフトにて、SSH接続します。 ログイン名とパスワードを入力して、DRX5002 にログインします。 工場出荷時の状態では、ログイン名に「root」、パスワードに「root」が設定されています。 モバイル通信のステータス確認コマンドを実行します。

```
RoosterOS> show status mobile
Mobile communication service status
------------------------------------------------------------
Status : Connected.
Profile No. : 1
APN : mobiledata.ntt.com
User :
Carrier : nttdocomo
Memo :
IP address : xxx.xxx.xxx.xxx
TX bytes : xxxxx
TX packets : xxxxx
TX errors : xxxxx
RX bytes : xxxxx
RX packets : xxxxx
RX errors : xxxxx
```
<span id="page-46-0"></span>メモリーリーク等によるハングアップの防止のため、定期的な再起動の設定が可能です。

#### **●ハードウェアによる再起動**

ソフトウェアの状態にかかわらず、ハードウェア管理で確実に再起動を行います。

ソフトウェア設定が何らかの影響で動作しなかった場合の保険的な機能として、まずはソ フトウェア設定が動作するように設定し、その後ハードウェア設定が動作するように設定 することをおすすめします。

1~7日の指定した日にち間隔で再起動します。回線がつながっている状態でも、設定時 刻になると再起動が行われます。(実際の動作時間(間隔)は多少前後します)

#### **●ソフトウェアによる再起動**

ソフトウェア管理で再起動を行います。(本製品のOSで管理する)

曜日と時刻を指定した設定や、24時間ごとの再起動を設定できるため、システム上影響の ないタイミングで本製品を再起動することができます。

【設定画面】設定ツールのメニューから「本体設定」→「電源制御」をクリックします。

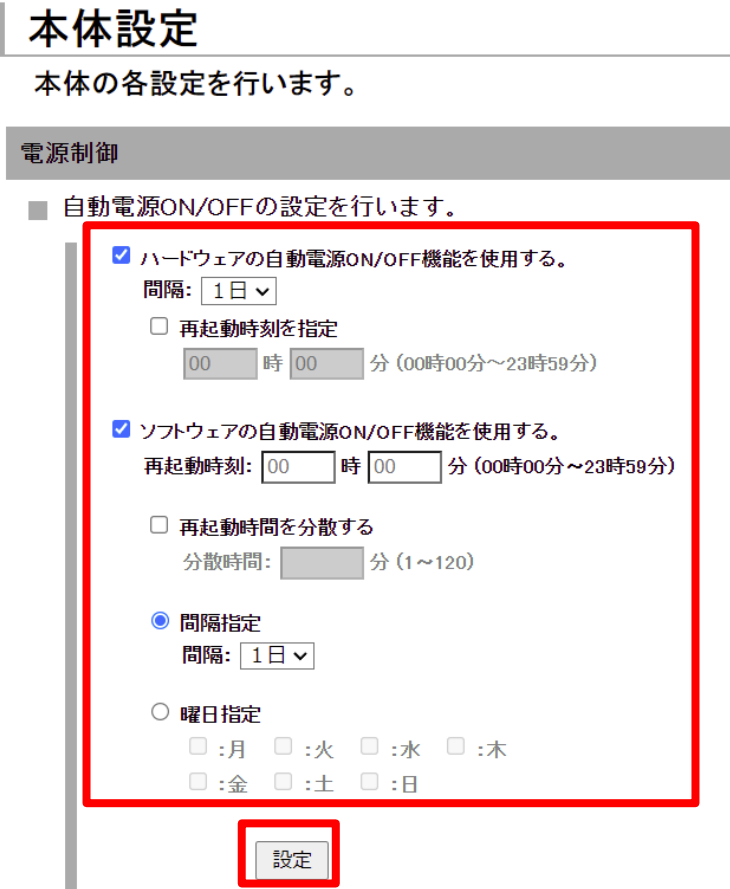

アドバンスドモードのCLIコマンドは、下記メーカサイトにて 「Rooster DRX CLI 設定機能説明書」をご覧ください。 <https://www.sun-denshi.co.jp/sc/down.html>

#### <span id="page-47-0"></span>●
CLI
(アドバンスドモード) での再起動

 設定⽤PCから Tera Term 等のターミナルソフトにて、SSH接続します。 ログイン名とパスワードを入力して、DRX5002 にログインします。 工場出荷時の状態では、ログイン名に「root」、パスワードに「root」が設定されています。 下記いずれかの再起動コマンドを実行します。

<通信モジュールの再起動(デフォルトプロファイルに切り戻す場合も含む)>

RoosterOS> **reset mobile**

<DRX5002 の再起動>

RoosterOS> **reset system**

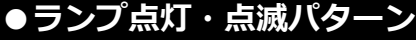

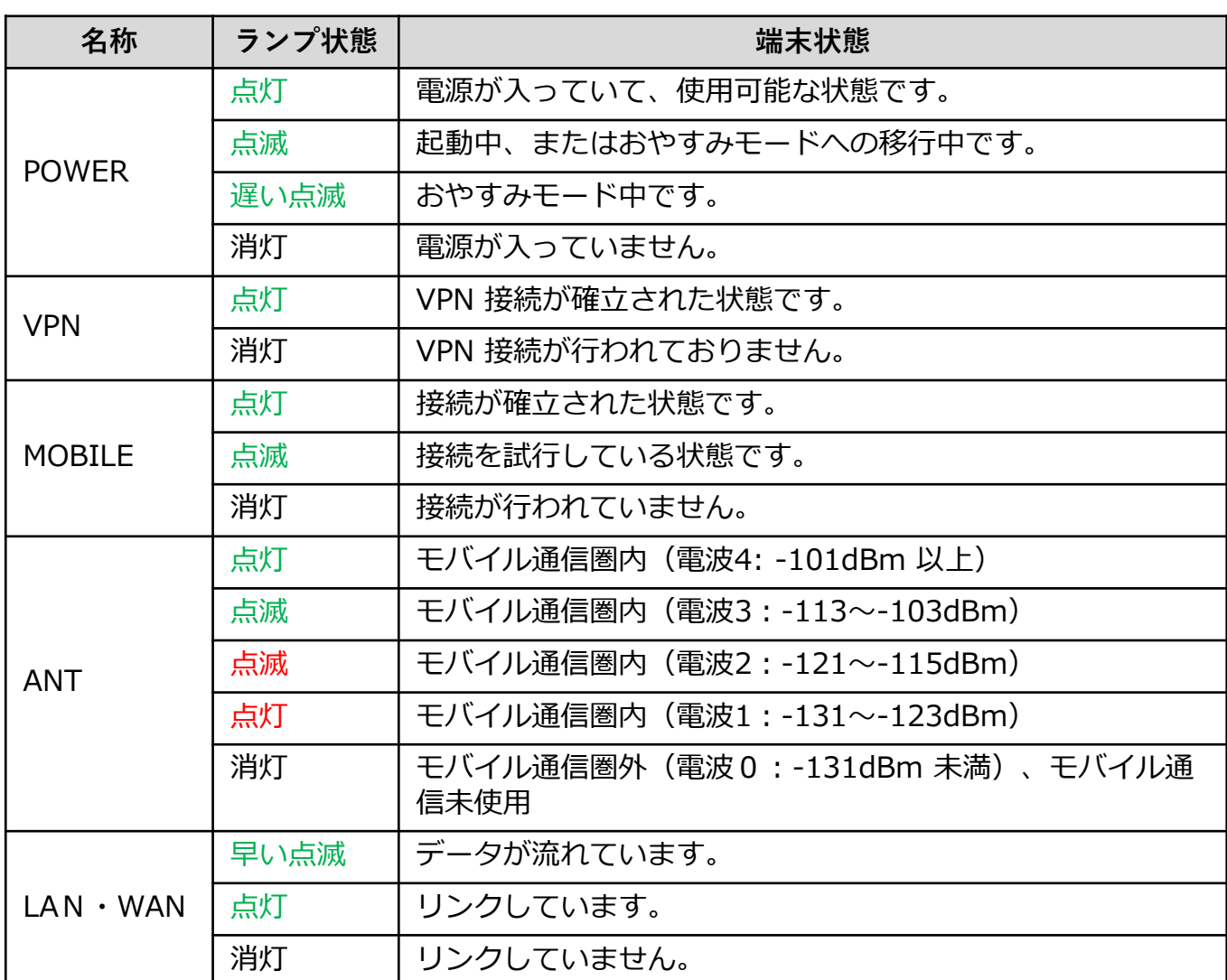

#### **●初期化(工場出荷時状態)する操作方法**

#### **(1)Web画面での初期化方法**

設定ツールのメニューから、 [本体設定] ー「設定の消去」をクリックします。

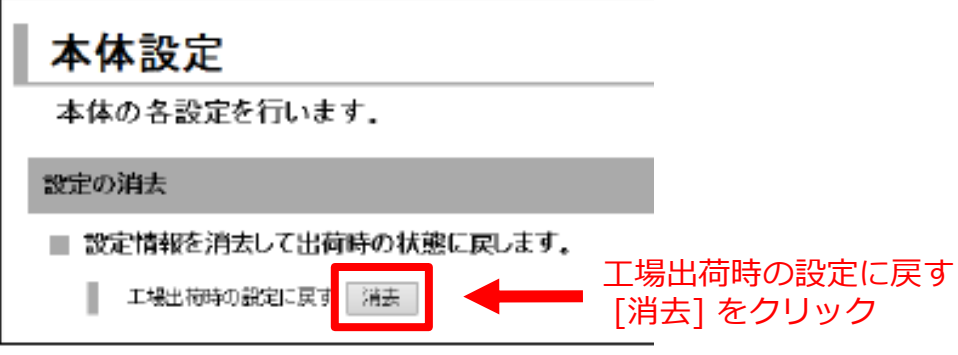

確認ダイアログで [OK] をクリックすると、DRX5002 が再起動し、設定が工場出荷時の 状態にリセットされます。

#### **(2)本体スイッチでの初期化方法**

DRX5002 本体にあるSW1及びSW2を同時に3秒以上長押しします。 3秒以上長押しするとLEDが一旦全点灯(ANT 赤以外)した後、WLAN ランプ、VPN ランプ、 MOBILE ランプ、ANT 緑ランプの順で消灯し、工場出荷時の設定に戻り、再起動します。 ※ アドバンスモード (CLI) に移行後はこちらの方法で初期化できます。

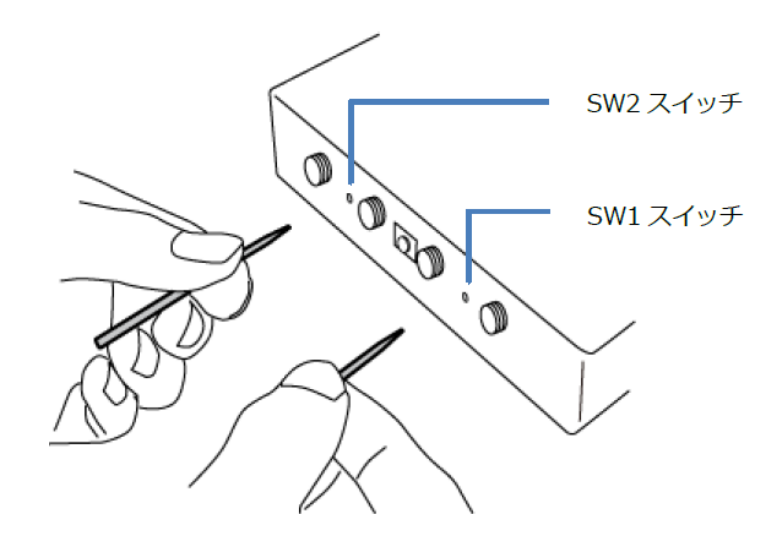

### **●ファームウェアのアップデート方法**

#### **(1)Web画面での操作方法**

①「本体設定」⇒「ファームウェアアップデート」をクリックし、現在のバージョンを 確認します。

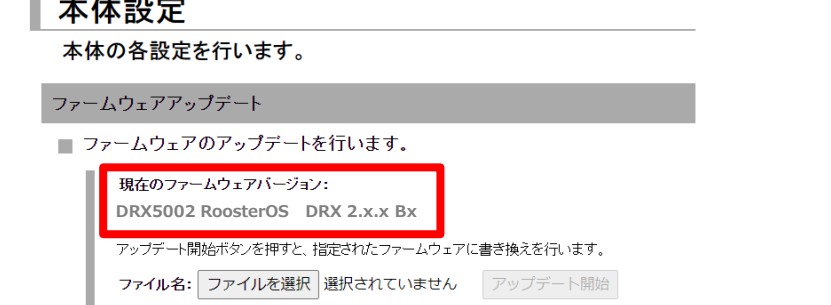

② 新しいファームウェアを以下サイトにて確認し、ダウンロードします。

<https://www.sun-denshi.co.jp/sc/down.html>

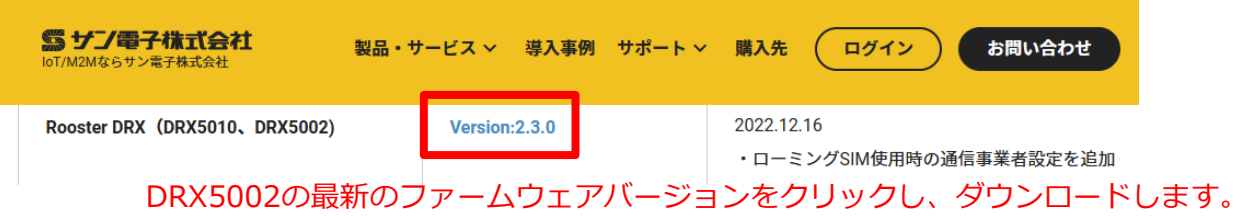

③ 上記 ① の設定画面より、ダウンロードしたアップデートプログラムデータ「\*.rsys」を 指定しアップデートします。

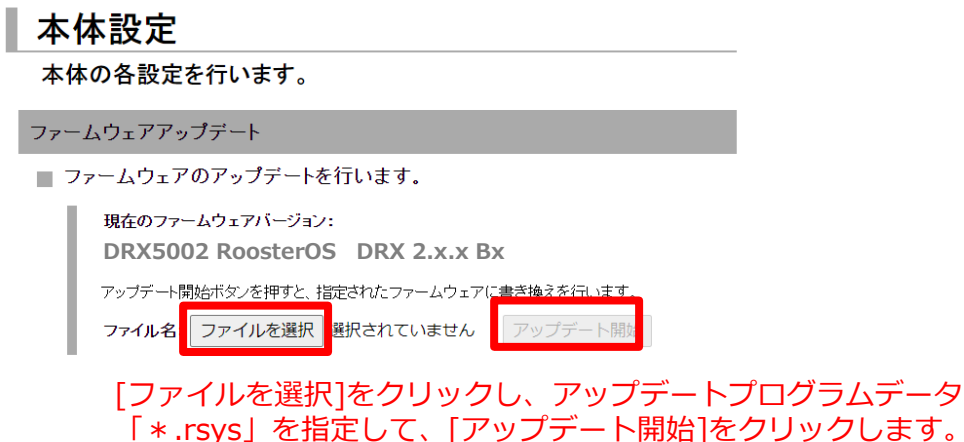

#### **※ アップデート中は絶対にDRX5002の電源を切らないようにしてください**

#### **(2)SunDMSでの操作方法**

別紙「SunDMSの機能とご利用方法」をご覧ください。

# <span id="page-50-0"></span>**12. 困ったときには**

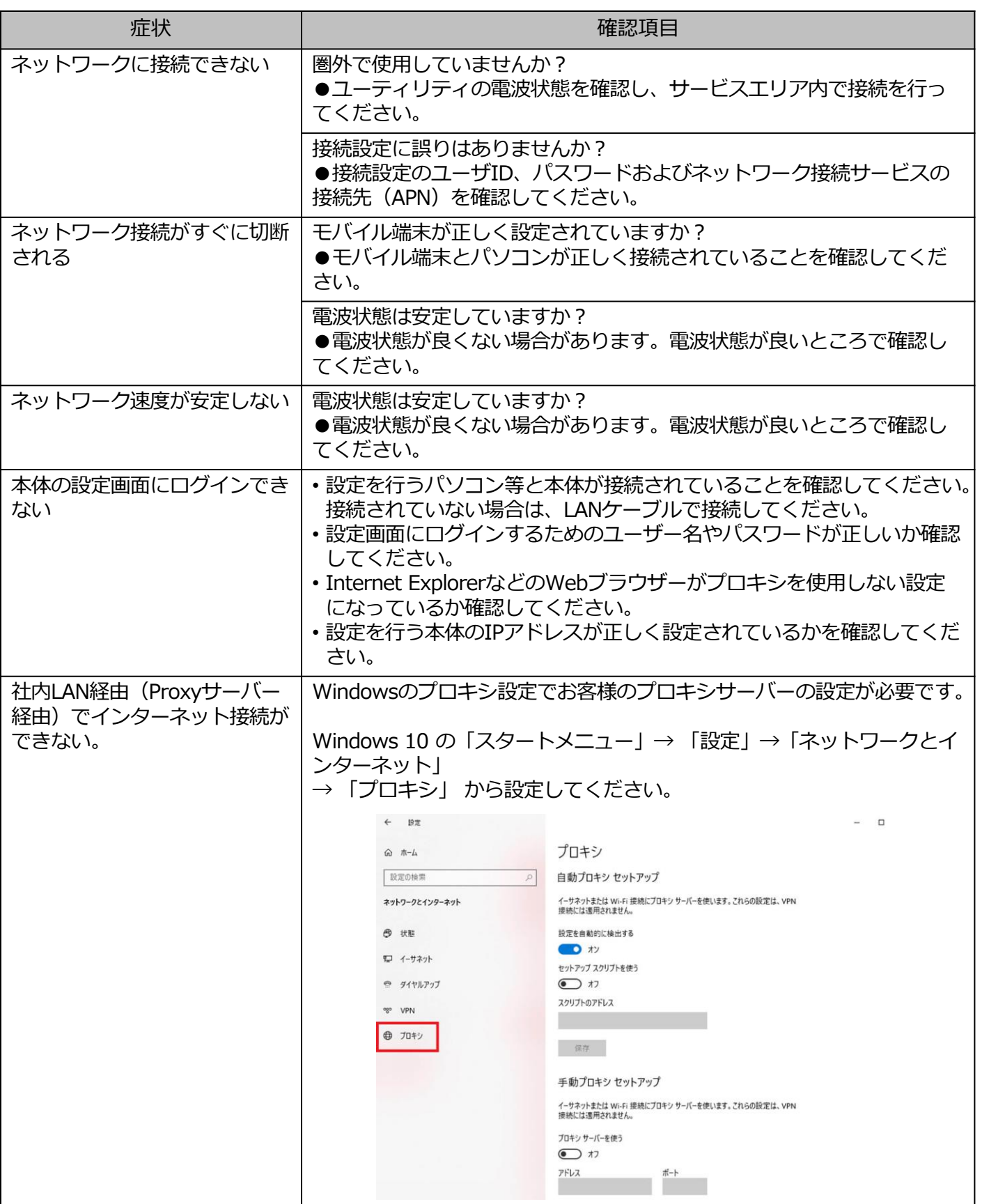

#### <span id="page-51-0"></span>**■SIMに関するお問い合わせ**

ポータル画面からチケットにてお受けしております。

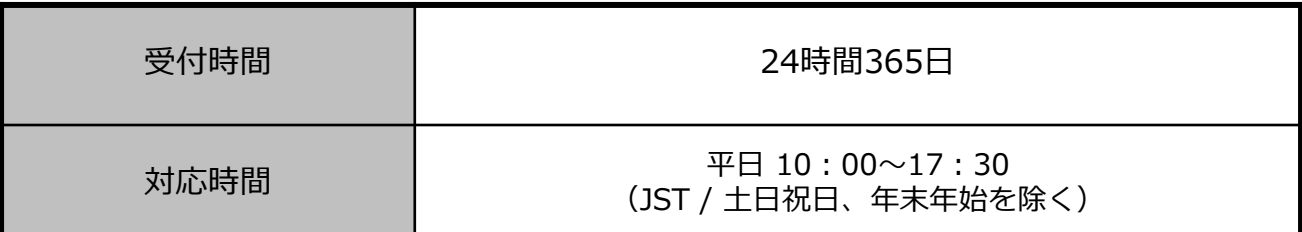

※チケットの起票方法は以下を参照ください。

<https://sdpf.ntt.com/services/docs/icms/tutorials/ticket/ticket.html#/>

#### **■端末の設定・操作方法に関するお問い合わせ**

電話にてお受けしております。 あらかじめ下記情報をご準備の上、お問い合わせをお願いします。

・お客様の端末のIMEI番号 IMEI番号は装置に貼付したシールに記載されています。

・モバイル通信ステータス P.45 [モバイル通信端末のステータス確認方法](#page-45-0) の⼿順でご確認をお願いします。

**※接続の初期設定、端末操作方法について、サポート範囲は本書に記載の内容に限ります。**

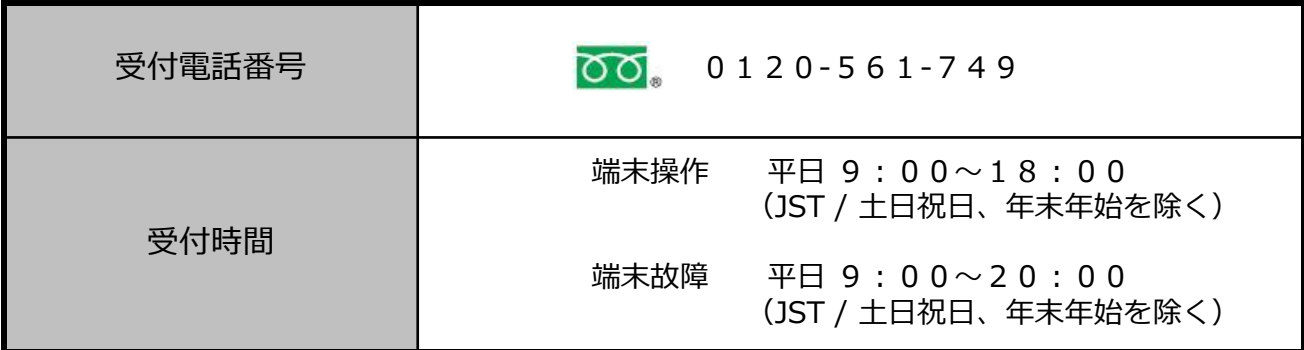

### **■同梱物の欠品に関するお問い合わせ**

営業担当へご連絡をお願いします。

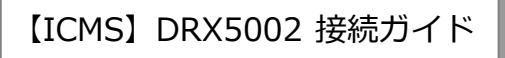

2023年11月 第1.1版発行 発行 NTTコミュニケーションズ株式会社 **©**2023 NTT Communications 本書の無断複写複製(コピー)・転載を禁じます。